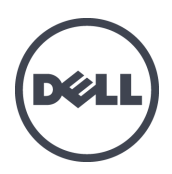

# **Dell EqualLogic PS4110** 스토리지 배열

설치 및 설정 안내서

정규 모델 시리즈 E03J 및 E04J

© Copyright 2013 Dell Inc. 저작권 본사 소유.

Dell™ 및 EqualLogic®은 Dell Inc.의 상표입니다.

본 문서에서 언급한 모든 상표 및 등록 상표는 각 소유자의 자산입니다.

이 문서의 정보는 사전 통보 없이 변경될 수 있습니다.

Dell의 서면 승인 없이는 어떠한 방식으로든 본 자료를 무단 복제하는 행위를 엄격히 금지합니다. 게시일: 2013년 5월

부품 번호: 1M18T-KO-A00

# 차례

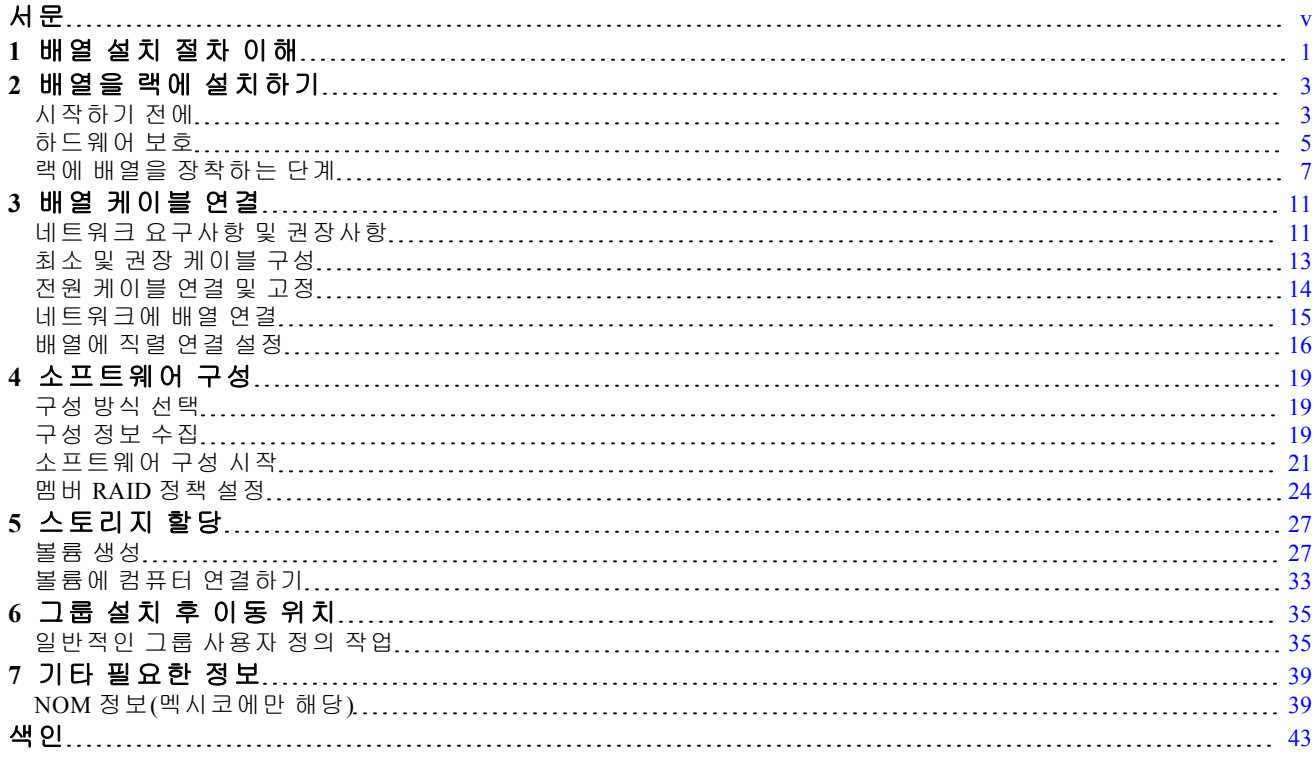

# <span id="page-4-0"></span>서문

이 설명서에서는 Dell™ EqualLogic® PS4110 스토리지 배열 하드웨어를 설치하고, 소프트웨어를 구 성하고, iSCSI SAN 배열의 사용을 시작하는 방법을 설명합니다.

하나 이상의 PS 시리즈 저장소 어레이를 이용하여 크기에 관계없이 사용이 편리하고, 경제적 부 담이 없으며, 자체 관리가 가능한 iSCSI 저장소 영역 네트워크(SAN)인 PS 시리즈 그룹을 생성할 수 있습니다.

### 대상

본 설명서는 배열 하드웨어에 대한 설치 책임이 있는 관리자를 위해 제작되었습니다. 관리자가 네트워크 또는 스토리지 시스템에 대해 포괄적인 경험을 가지고 있을 필요가 없습니다. 하지만 다음 사항을 이해하고 있으면 도움이 됩니다.

- 기본 네트워킹 개념
- 현재 네트워크 환경
- 사용자 디스크 저장소 요구사항
- RAID 구성
- 디스크 스토리지 관리

주**:** 본 설명서에는 일반적인 네트워크 구성에서의 PS 시리즈 배열 이용 방법에 대해서는 설명되 어 있지만 네트워크 설치에 대한 자세한 사항은 다루고 있지 않습니다.

#### 조직

이 설명서는 다음과 같이 구성되어 있습니다:

- *[1](#page-8-0)*[장](#page-8-0)*,* [배열](#page-8-0) [설치](#page-8-0) [절차](#page-8-0) [이해](#page-8-0)에는 배열을 설치하고 설정하기 위한 일반적인 절차가 설명되어 있 습니다.
- *[2](#page-10-0)*[장](#page-10-0)*,* [배열을](#page-10-0) [랙에](#page-10-0) [설치하기](#page-10-0)에는 랙에 배열을 설치하는 방법이 설명되어 있습니다.
- *[3](#page-18-0)*[장](#page-18-0)*,* [배열](#page-18-0) [케이블](#page-18-0) [연결](#page-18-0)은 네트워크 케이즐 요구사항과 전원 및 네트워크 케이블 설치 방법을 설명합니다.
- *[4](#page-26-0)*[장](#page-26-0)*,* [소프트웨어](#page-26-0) [구성](#page-26-0)은 배열을 초기화하는 방법과 배열을 첫번째 멤버로 포함하는 그룹을 생 성하거나 배열을 기존 그룹에 추가하는 방법에 대해 설명합니다.
- *[5](#page-34-0)*[장](#page-34-0)*,* [스토리지](#page-34-0) [할당](#page-34-0)에서는 볼륨을 생성하고 연결하는 방법에 대해 설명합니다.
- *[6](#page-42-0)*[장](#page-42-0)*,* [그룹](#page-42-0) [설치](#page-42-0) [후](#page-42-0) [이동](#page-42-0) [위치](#page-42-0)는 기본 및 고급 그룹 관리 작업과 관련된 정보 검색 위치를 설명 합니다.

#### 기술 지원 및 고객 서비스

Dell™ 지원 서비스는 PS 시리즈 SAN 배열 질문에 대한 답변을 제공합니다. 특급 서비스 코드가 있으면 전화를 걸어 문의하기 전에 이 코드를 알아 두십시오. Dell™ 자동 응답 지원 전화 시스템 은 이 코드를 사용하여 보다 효율적으로 고객의 전화 문의를 처리합니다.

#### **Dell**에 문의

Dell은 다양한 온라인 및 전화 기반의 지원과 서비스 옵션을 제공합니다. 제공 여부는 국가/지역 과 제품에 따라 차이가 있으며 일부 서비스는 소재 지역에서 사용하지 못할 수 있습니다.

미국 고객의 경우 800-945-3355로 전화하십시오. 해외 Dell EqualLogic 지원 번호의 목록을 보려면 [support.dell.com/global](http://support.dell.com/support/topics/global.aspx)을 방문하십시오.

주**:** 인터넷 연결을 사용할 수 없는 경우에는 제품 구매서, 포장 명세서, 청구서 또는 Dell 제품 카탈 로그에서 연락처 정보를 찾을 수 있습니다.

판매, 기술 지원 또는 고객 서비스 문제와 관련하여 Dell에 문의하려면 다음 절차를 따르십시오.

- 1. [support.dell.com](http://support.dell.com/) 또는 Dell 제품과 함께 제공되는 정보에 지정된 Dell 지원 URL을 방문합니다.
- 2. 로캘을 선택합니다. 로캘 메뉴를 사용하거나 해당 국가 또는 지역을 지정하는 링크를 클릭합 니다.
- 3. 필요한 서비스를 선택합니다. "Contact Us(문의)" 링크를 클릭하거나 지원되는 서비스 목록에 서 Dell 지원 서비스를 선택합니다.
- 4. Dell 지원 부서에 문의하기 위한 방법으로 전자 우편 또는 전화 등의 선호하는 방법을 선택합 니다.

### 온라인 서비스

다음 절차에 따라 Dell 제품 및 서비스에 대해 알아볼 수 있습니다.

- 1. [www.dell.com](http://www.dell.com/) 또는 Dell 제품 정보에 제공되는 URL을 방문합니다.
- 2. 로캘 메뉴를 사용하거나 해당 국가 또는 지역을 지정하는 링크를 클릭합니다.

### 보증 정보

어레이 보증서는 배송상자에 포함되어 있습니다. 보증 등록에 대한 자세한 내용은 [www.onlineregister.com/dell](http://www.onlineregister.com/dell)을 방문하십시오.

### 추가 정보

기본 스토리지 배열 정보, 유지 보수 정보 및 문제 해결 정보는 PS 시리즈 하드웨어를 참조하십 시오.

## <span id="page-8-0"></span>**1** 배열 설치 절차 이해

배열을 설치하고 iSCSI SAN 배열 사용을 시작하려면 다음 단계를 수행하십시오.

- 1. 랙에 배열 설치 1페이지의 *[3](#page-10-0)* [페이지의](#page-10-0) *["](#page-10-0)*[배열을](#page-10-0) [랙에](#page-10-0) [설치하기](#page-10-0)*"*를 참조하십시오.
- 2. 전원 및 네트워크에 배열 연결. 1페이지의 *[14](#page-21-0)* [페이지의](#page-21-0) *["](#page-21-0)*[전원](#page-21-0) [케이블](#page-21-0) [연결](#page-21-0) [및](#page-21-0) [고정](#page-21-0)*"*과 1페이지 의 *[15](#page-22-0)* [페이지의](#page-22-0) *["](#page-22-0)*[네트워크에](#page-22-0) [배열](#page-22-0) [연결](#page-22-0)*"*을 참조하십시오.
- 3. PS 시리즈 소프트웨어 구성. 우선, 네트워크에서 액세스가 가능하도록 배열을 초기화합니다. 그 다음, 첫번째 그룹 멤버로서 배열과 함께 그룹을 생성하거나 기존 그룹에 배열을 추가합니 다. 그룹을 확장하면 용량과 성능도 자동으로 증가됩니다. 1페이지의 *[19](#page-26-1)* [페이지의](#page-26-1) *["](#page-26-1)*[구성](#page-26-1) [방식](#page-26-1) [선택](#page-26-1)*"*을 참조하십시오.
- 4. iSCSI SAN 배열 사용을 시작합니다. 볼륨을 생성하여 그룹 저장소 공간을 사용자와 응용프로 그램에 할당합니다. 볼륨이 네트워크에서 iSCSI 대상으로 표시됩니다. 볼륨에 연결하려면 컴 퓨터의 iSCSI 초기자를 사용합니다. 볼륨에 연결되면 컴퓨터에 보통의 디스크로 표시됩니다. *[27](#page-34-0)* [페이지의](#page-34-0) *["](#page-34-0)*[스토리지](#page-34-0) [할당](#page-34-0)*"*을 참조하십시오.

시작한 후, 그룹을 사용자 정의하여 보다 많은 고급 특징을 사용할 수 있습니다. *[35](#page-42-0)* [페이지의](#page-42-0) *["](#page-42-0)*[그](#page-42-0) [룹](#page-42-0) [설치](#page-42-0) [후](#page-42-0) [이동](#page-42-0) [위치](#page-42-0)*"*를 참조하십시오.

# <span id="page-10-0"></span>**2** 배열을 랙에 설치하기

올바른 작동을 위해 PS 시리즈 스토리지 배열을 랙에 제대로 설치해야 합니다. 이 절에는 일반 정 전기, 보안, 네트워크 및 PS 시리즈 배열에 대한 설치 정보가 포함되어 있습니다.

랙에 배열을 설치한 후, *[3](#page-18-0)*[장](#page-18-0) 에 설명된 바와 같이 전원과 네트워크 케이블을 연결합니다.

### <span id="page-10-1"></span>시작하기 전에

배열을 설치하기 전에:

- 설치 안전 지침을 읽습니다. *[3](#page-10-2)* [페이지의](#page-10-2) *["](#page-10-2)*[설치](#page-10-2) [안전](#page-10-2) [지침](#page-10-2) *["](#page-10-2)*을 참조하십시오.
- 랙이 랙 요구조건에 부합되는지 확인합니다. 1페이지의 *[3](#page-10-3)* [페이지의](#page-10-3) *["](#page-10-3)*[랙](#page-10-3) [요구사항](#page-10-3) *["](#page-10-3)*을 참조하 십시오.
- 어레이 및 설치 장소가 환경 요구사항에 부합되는지 확인합니다. *[4](#page-11-0)* [페이지의](#page-11-0) *["](#page-11-0)*[환경](#page-11-0) [요구사항](#page-11-0)*"* 을 참조하십시오.
- 레일 키트(주문한 경우)의 포장을 풀고 필요한 부품 및 도구가 모두 있는지 확인합니다. 레일 키트는 배열 포장 상자에 들어 있습니다. 장착 과정에 필요한 공구는 사용자가 준비해야 합니 다. 1페이지의 *[5](#page-12-1)* [페이지의](#page-12-1) *["](#page-12-1)*[배송상자](#page-12-1) [내용물](#page-12-1) [및](#page-12-1) [필요한](#page-12-1) [하드웨어](#page-12-1)*"*를 참조하십시오.

### <span id="page-10-2"></span>설치 안전 지침

<span id="page-10-4"></span>다음 안전 지침을 따릅니다:

- Dell에서는 랙에 설치 시 랙 장착 경험이 있는 사람이 설치하도록 권장합니다.
- 정전기 방전으로 피해를 입지 않도록 항상 배열이 완전히 접지되어 있는지 확인합니다.
- 배열 하드웨어를 다룰 때는 배열과 함께 제공된 정전기 방지 손목 가드나 비슷한 보호 장비를 반드시 사용합니다.
- 포장 상자에서 배열 섀시를 들어 꺼내려면 최소 2명이 필요합니다.

### <span id="page-10-3"></span>랙 요구사항

다음 요구 사항에 맞게 랙과 배열을 설치해야 합니다.

- EIA-310-D를 준수하는 산업 표준에서는 범용 사각 구멍 또는 나사산 없는 원형 구멍이 있는 4-포스트 19인치 랙을 이용합니다.
- 랙의 정적 하중은 540kg(1200파운드) 이상입니다.

- 랙의 최소 깊이는 랙의 전면에서 랙의 후면으로 100cm (40 인치)입니다.
- ReadyRails™ II 레일 키트의 경우 전면과 후면 랙 포스트의 외부 표면(장착 표면) 간의 거리 범위는 사각 구멍 랙의 경우 595mm ~ 914mm(23.4" ~ 36.0")이고, 원형 구멍 랙의 경우 581mm ~ 907mm(22.9" ~ 35.7")이며, 나사산 구멍 랙의 경우 595mm ~ 929mm(23.4" ~ 36.6")입니다.
- 안정성을 높이기 위해 랙을 바닥에 고정합니다.
- 바닥에서 상단에까지 랙에 배열을 적재합니다.
- 배열 전면 베젤을 장착하기 위해 랙 도어와 배열 전면 사이에 최소 4.1cm(1.6인치)의 공간이 있어야 합니다.
- 배열이 설치된 랙은 UL 60950-1 및 IEC 60950-1의 보안 요구 사항을 충족합니다. 이는 [http://ulstandards](http://ulstandardsinfonet.ul.com/scopes/scopes.asp?fn=60950-1.html)에서 확인할 수 있습니다.
- 수평으로 배열을 장착하지 않으면 배열 무상수리를 받을 수 없을뿐만 아니라 지원 약정도 무효가 됩니다.

### <span id="page-11-0"></span>환경 요구사항

<span id="page-11-1"></span>랙 위치는 다음의 환경 요구사항을 충족해야 합니다.

- 전원이 AC 모델의 경우 100V ~ 240V AC.
- 전원의 전기 과부하가 충분히 보호되어야 합니다. 북아메리카의 경우, 더블 폴 20A 또는 그 미만의 장치(UL 489 회로 차단기)를 이용해 과전 류 보호가 이루어지는 전원 공급 장치에 배열을 연결합니다. 유럽의 경우, 과전류 보호가 20A 이하 장치(IEC 회로 차단기)로 이루어져야 합니다.
- 배열 전면과 후면에 공기가 흐를 수 있는 충분한 공간이 있어야 합니다.
- <span id="page-11-2"></span>• 적절하게 환기되는 위치에 배치해야 합니다.
- 사용자 환경에서 *[40](#page-47-0)* [페이지의](#page-47-0) *["](#page-47-0)*[전원](#page-47-0) [공급](#page-47-0) [장치](#page-47-0)*"*에 나열된 요구 사항을 모두 지원해야 합니다.

### <span id="page-12-0"></span>하드웨어 보호

<span id="page-12-3"></span>정전기 방전으로부터 PS 시리즈 어레이를 보호합니다. 배열 하드웨어를 취급하는 경우 정전기 방 지용 손목 보호대나 이와 유사한 형태의 보호 장치를 사용하십시오. 손목 보호대를 사용하려면 다음과 같이 합니다:

<span id="page-12-2"></span>1. 코일 코드의 강철 스냅을 탄력 밴드의 스터드에 연결합니다. [그림](#page-12-2) [1](#page-12-2)을 참조하십시오.

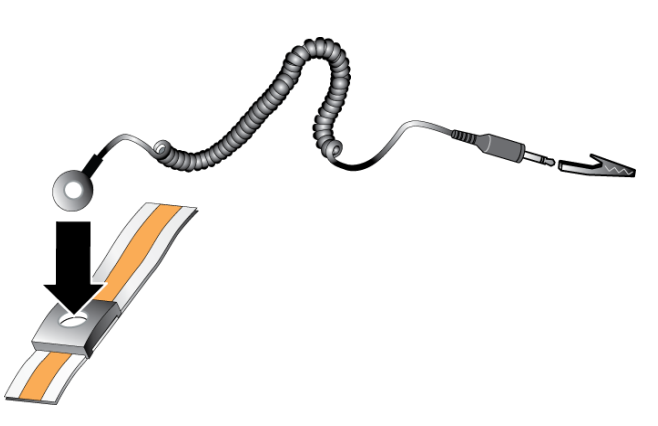

그림 **1:** 정전기 손목 보호대 사용

- 2. 밴드를 손목에 단단히 감아 부착합니다.
- 3. 밴드를 접지에 연결합니다. 바나나 커넥터를 대응되는 접지 소켓에 연결하거나 대응되는 엘 리게이터 클릭에 연결하고 클립을 접지된 장치에 연결할 수 있습니다. 적절한 접지에 대한 예 로 ESD 매트 또는 장비의 접지된 부품의 금속 프레임을 들 수 있습니다.

### <span id="page-12-1"></span>배송상자 내용물 및 필요한 하드웨어

[표](#page-13-0) [1](#page-13-0)에 설명된 항목이 배송상자에 모두 포함되어 있는지 확인합니다. 사용자의 환경에 고유하고 배송 상자에 포함되어 있지 않은 추가 하드웨어를 준비해야 합니다. [표](#page-13-1) [2](#page-13-1)를 참조하십시오.

<span id="page-13-0"></span>

| 구성 요소                  | 설명                                                                                                    |
|------------------------|----------------------------------------------------------------------------------------------------|
| [PS 시리즈 어레이            | PS 시리즈 4110 배열에 다음이 포함됩니다.<br>1개 또는 2개 유형 17제어 모듈<br>l•.                                                                     |
|                        | 2개의 전원 공급 장치 및 냉각 모듈                                                                                                    |
| 베젤                     | 베젤을 해당 배열의 전면에 장착합니다. 베젤은 배열 모델을 식별하고 권한이<br>없는 접근이나 우발적인 사로고 인해 드라이브가 제거되지 않도록 보호하는<br>가능을 합니다.                             |
|                        | 배열 전원 공급 장치를 전원에 연결합니다.                                                                                                    |
| 전원 케이블                 | 배송상자에는 배열을 배치할 국가의 전기 요구사항을 충족시킬 수 있도록 다<br>양한 타입의 전원 케이블이 함께 제공될 수 있습니다. 환경에 적합한 케이블<br>타입을 사용합니다.                          |
|                        | 전원 케이블이 배송상자에 포함되어 있지 않은 경우, PS 시리즈 배열 지원 서<br>비스 제공업체나 재판매 사업자에게 문의하십시오.                                                    |
| 한 개 또는 두 개<br>의 직렬 케이블 | 어레이와 콘솔 또는 터미널 에뮬레이터 간에 직렬 연결을 생성합니다. 배열<br>또는 그룹에 대한 네트워크 액세스가 없는 경우 케이블을 사용하여 <sub>설치</sub> 유틸<br>리티를 실행합니다.               |
| 레일 키트                  | 배송 상자에 사각, 원형 또는 나사산 장착 구멍이 있는 4-포스트 랙에 설치할<br>수 있도록 Dell ReadyRails II 키트가 포함되어 있습니다. 키트와 함께 포함된<br>설치 지침에 따라 배열을 랙에 설치합니다. |
| 정전기 방지 손목<br>스트랩       | 전기 방전으로부터 민감한 하드웨어를 보호합니다.                                                                                                   |
| 설명서                    | 다음 설명서는 배송상자에 포함되어 있습니다.<br>설치 도면<br>설치 및 설정 안내서 (본 설명서)<br>라이센스, 규정사항 및 보증 정보                                               |

<span id="page-13-5"></span>표 **1:** 배송상자 내용물

#### <span id="page-13-3"></span><span id="page-13-2"></span>표 **2:** 추가 하드웨어 필요**(**포함되지 않음**)**

<span id="page-13-6"></span><span id="page-13-4"></span><span id="page-13-1"></span>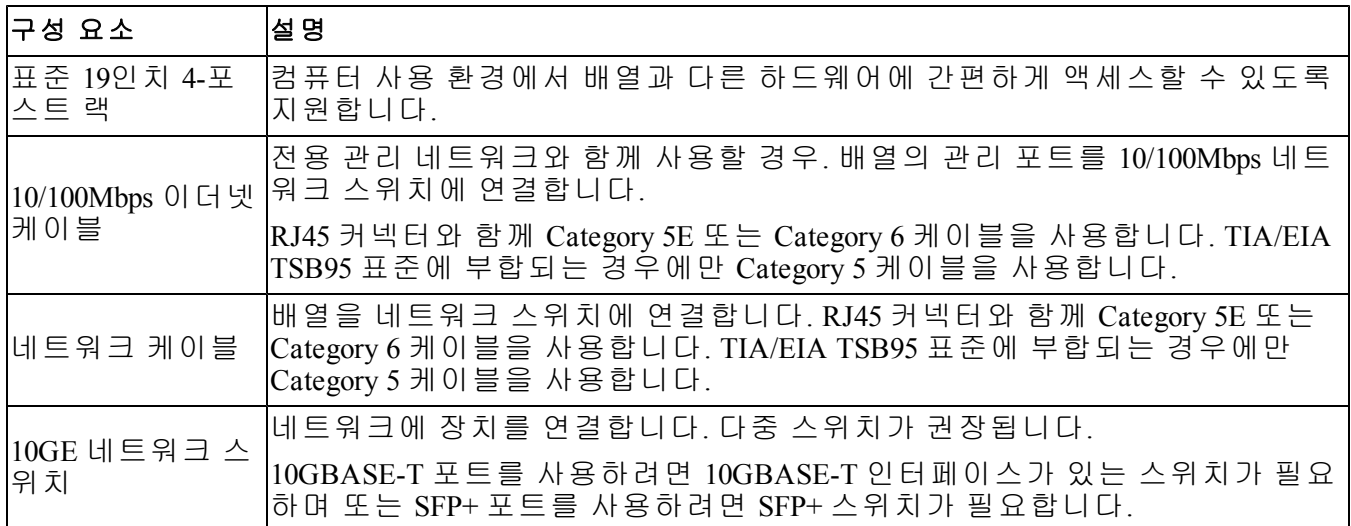

#### <span id="page-14-2"></span>하드웨어 옵션

경우에 따라 무정전 전원 공급 장치(UPS)를 사용하여 배열에 고가용성 전원을 제공할 수 있습니 다. (포함되지 않은) 각 UPS는 다른 회로에 구성되어야 하며 충분한 시간 동안 올바른 종류의 전 압을 제공해야 합니다.

### <span id="page-14-0"></span>랙에 배열을 장착하는 단계

다음 절차에 따라 배열을 랙에 장착합니다:

- 1. 장착 레일을 랙의 어느 위치에 놓을지 결정합니다.
- 2. 장착 레일을 랙에 부착합니다.
- 3. 섀시를 랙에 밀어 넣습니다.
- 4. 섀시를 장착 랙 전면에 부착합니다.
- 5. 베젤을 설치합니다.

이러한 단계는 다음 섹션에서 자세히 설명되어 있습니다.

#### 장착 레일을 랙의 어느 위치에 놓을지 결정합니다

<span id="page-14-1"></span>랙에 섀시 공간이 충분한지 확인합니다. 표준 랙에서, 2U 섀시는 6개의 구멍을 연결하며.

### 랙에 레일 및 배열 설치

레일 키트와 함께 제공된 안전 지침 및 랙 설치 지침에 따라 레일을 랙에 설치합니다.

폐쇄형 또는 멀티 유닛 랙 조립품에 설치할 경우, 랙 환경의 작동 시 주위 온도가 주위 실온보다 높을 수 있습니다. 그러므로 해당 장비가 제조업체에서 지정한 최대 주변 온도(Tma)와 호환 가능 한 환경에 설치되었는지 여부를 확인하십시오. 자세한 내용은 1페이지의 *[40](#page-47-0)* [페이지의](#page-47-0) *["](#page-47-0)*[전원](#page-47-0) [공급](#page-47-0) [장치](#page-47-0)*"*을 참조하십시오.

#### <span id="page-15-2"></span>섀시를 랙에 밀어 넣습니다

<span id="page-15-0"></span>[그림](#page-15-0) [2](#page-15-0)은 3.5인치 드라이브 배열의 전면 모습을 보여줍니다.

그림 **2: 3.5**인치 드라이브 배열 **-** 전면 모습 **(**베젤 미장착**)**

| $=$                    |    |   | 뿐  | $\mathbf{m}$ | E  |  |
|------------------------|----|---|----|--------------|----|--|
| ם<br><u>'= </u>        |    |   | 21 | $\mathbf{m}$ | Ιā |  |
| $\mathbb{R}\mathbb{R}$ | lō | ъ | Iŏ | 14           | 18 |  |

<span id="page-15-1"></span>[그림](#page-15-1) [3](#page-15-1)는 2.5인치 드라이브 배열의 전면 모습을 보여줍니다.

그림 **3: 2.5**인치 드라이브 배열 **-** 전면 모습 **(**베젤 미장착**)**

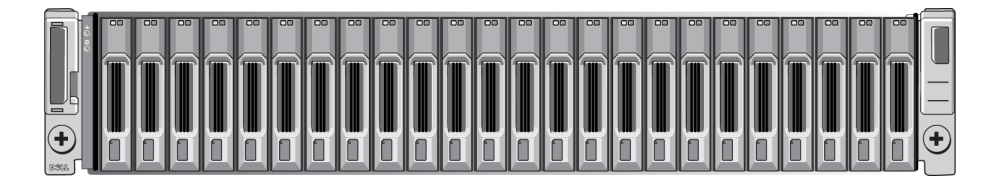

다른 사람의 도움을 받아, 섀시를 들어 올린 후 장착 레일에 밀어 넣습니다. 섀시 레벨을 보관합 니다.

#### 장착 레일에 섀시 장착

배열 전면의 섀시 조임 패스너가 장착 레일 전면의 나사산 구멍과 일치하는지 확인한 다음 해당 레일에 조임 패스너를 수동으로 고정시킵니다.

<span id="page-15-3"></span>주의**:** 나비 나사를 조이는데 자동 드라이버를 사용하지 마십시오.

#### 베젤 설치

베젤 설치 절차는 모든 배열 모델에서 동일합니다.

- 1. 섀시의 오른쪽 끝을 섀시의 오른쪽 측면에 겁니다.
- 2. 섀시의 왼쪽 끝을 섀시의 왼쪽 측면 방향으로 돌립니다.
- 3. 분리 래치가 닫힐때까지 베젤을 누릅니다.
- 4. 제공된 키를 이용하여 전면 베젤을 잠근 다음 키를 안전한 곳에 보관합니다.

그림 **4:** 베젤 설치 d IKEN (B)

# <span id="page-18-0"></span>**3** 배열 케이블 연결

배열을 랙에 설치한 후에는 반드시 네트워크 케이블, 전원 케이블 및 직렬 케이블(선택적)을 연결 해야 합니다.

먼저, 1페이지의 *[13](#page-20-0)* [페이지의](#page-20-0) *["](#page-20-0)*[최소](#page-20-0) [및](#page-20-0) [권장](#page-20-0) [케이블](#page-20-0) [구성](#page-20-0)*"*에 있는 네트워크 권고사항을 검토하십 시오.

다음 목록에는 전원 및 네트워크에 배열을 연결하기 위한 일반적인 절차가 나열되어 있습니다.

- 1. 전원 케이블을 연결하십시오. 이때 배열의 전원을 켜지 마십시오. 1페이지의 *[14](#page-21-0)* [페이지의](#page-21-0) *["](#page-21-0)*[전](#page-21-0) [원](#page-21-0) [케이블](#page-21-0) [연결](#page-21-0) [및](#page-21-0) [고정](#page-21-0)*"*를 확인하십시오.
- 2. 배열을 네트워크에 연결하십시오. 1페이지의 *[15](#page-22-0)* [페이지의](#page-22-0) *["](#page-22-0)*[네트워크에](#page-22-0) [배열](#page-22-0) [연결](#page-22-0)*"*을 확인하십 시오.
- 3. 배열의 전원을 켜십시오. 1페이지의 *[15](#page-22-1)* [페이지의](#page-22-1) *["](#page-22-1)*[배열](#page-22-1) [전원켜기](#page-22-1)*"*를 확인하십시오.

다음 섹션에는 각각의 설치 단계가 상세히 설명되어 있습니다. 이러한 단계를 완료한 후, 1페이지 에 있는 *[19](#page-26-0)* [페이지의](#page-26-0) *["](#page-26-0)*[소프트웨어](#page-26-0) [구성](#page-26-0)*"*을 참조하십시오.

### <span id="page-18-1"></span>네트워크 요구사항 및 권장사항

<span id="page-18-2"></span>PS 시리즈 배열에 대한 최소 네트워크 구성은 각각의 제어 모듈에 있는 이더넷 0과 네트워크 스위 치에 연결된 컴퓨터 간의 연결로 구성됩니다. 성능 및 가용성 증대를 위해 배열에 다수의 네트워 크 인터페이스를 구성하고 이러한 인터페이스를 다수의 스위치에 연결합니다.

네트워크 요구사항은 [표](#page-19-0) [3](#page-19-0)에 설명되어 있습니다. 또한, 적절한 네트워크 구성을 위한 모든 일반 규칙들이 PS 시리즈 배열에 적용됩니다. 네트워크 요구 사항에 대한 자세한 내용은 [http://en.community.dell.com/techcenter](http://en.community.dell.com/techcenter/storage/w/wiki/2639.equallogic-configuration-guide.aspx)에서 Dell EqualLogic 구성 안내서를 참조하십시오.

일반적인 네트워크 구성은 이 설명서의 적용범위를 벗어난 주제입니다.

<span id="page-19-5"></span><span id="page-19-4"></span><span id="page-19-1"></span>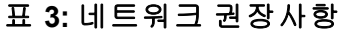

<span id="page-19-6"></span><span id="page-19-3"></span><span id="page-19-2"></span><span id="page-19-0"></span>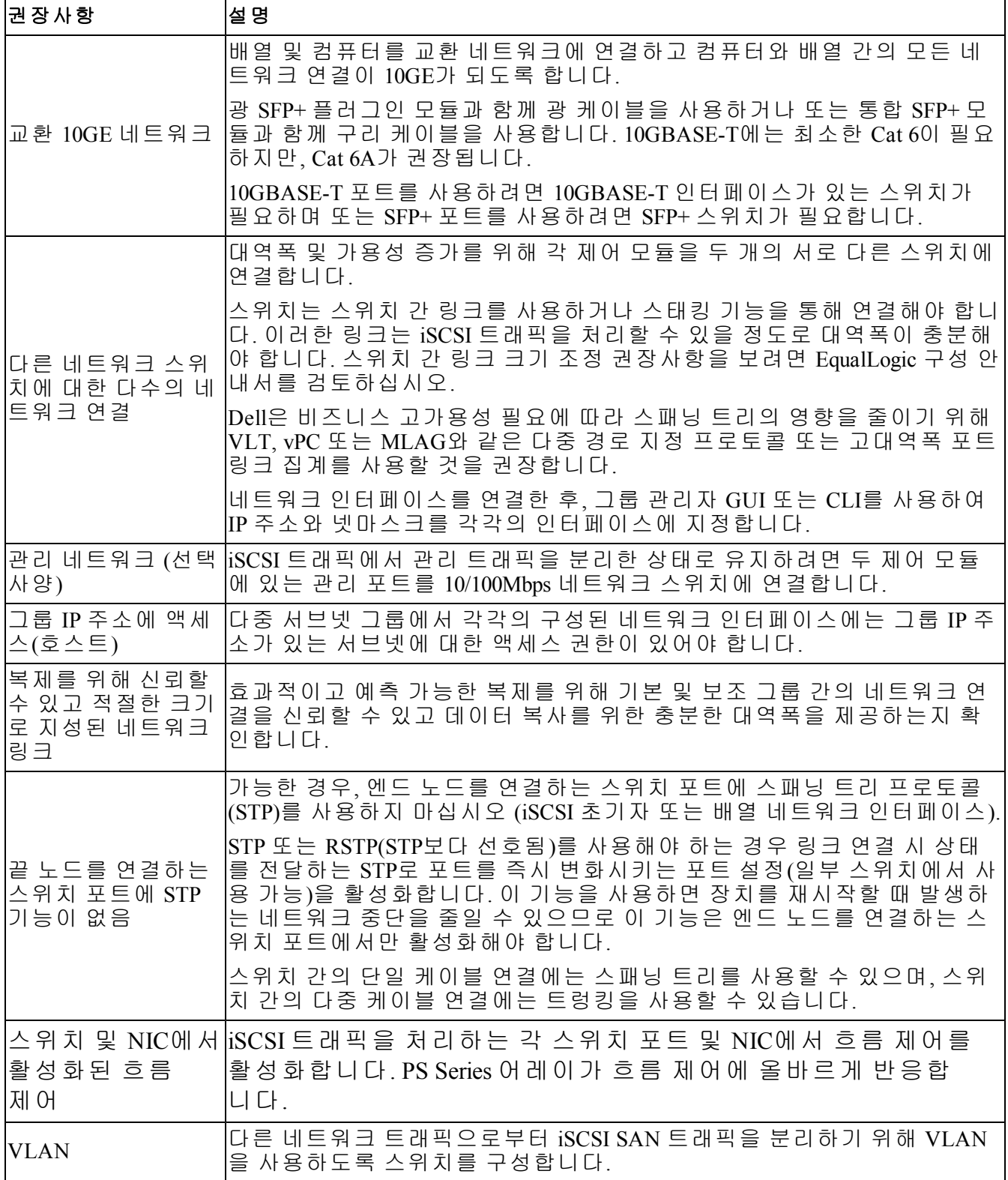

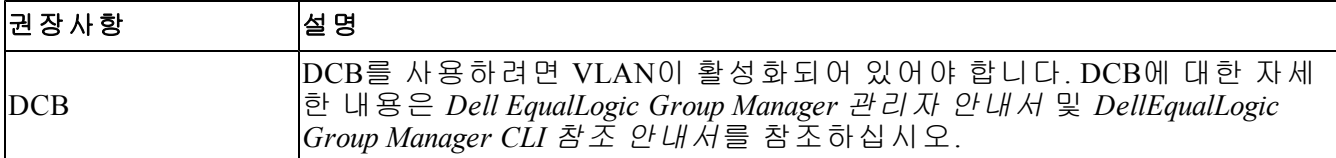

### <span id="page-20-0"></span>최소 및 권장 케이블 구성

단일 제어 모듈 배열의 경우, 최소 구성은 이더넷 0에 1개의 네트워크 연결입니다. 그러나, 단일 네트워크 연결은 잠재적인 고장점이 됩니다. Dell에서는 사용자가 이용 가능한 모든 이더넷 포트 를 인터 스위치 링크와 연결된 서로 다른 네트워크 스위치에 연결할 것을 권장합니다.

듀얼 제어 모듈 배열의 경우, 권장되는 구성은 2개의 제어 모듈의 이더넷 0에 네트워크 케이블을 연결하고 각각의 제어 모듈을 네트워크 스위치에 연결하는 것입니다.

고성능 및 가용성을 고려하여, 다수의 네트워크 스위치에 연결을 분포시키십시오.

<span id="page-20-1"></span>스위치는 iSCSI 트래픽을 처리하기에 충분한 대역폭이 있는 스위치간 링크를 통해 또는 스태킹 기능을 통해 연결해야 합니다. Dell은 가능한 경우 항상 스태킹 구성을 사용할 것을 권장합니다.

한전이 각각의 제어 모듈에 있는 2개의 10Gb 이더넷 포트 중 1개만을 사용할 수 있습니다:

- 10GBASE-T 포트(왼쪽의 이더넷 0 포트)와 함께 최대 55미터에는 CAT6 케이블을 사용하고 최 대 100미터에는 CAT6A 또는 CAT7을 사용합니다.
- SFP+ 포트 (오른쪽 이더넷 0 포트)와 함께, 10GBASE-SR (50 미크론 멀티모드 섬유)에 허용되는 광섬유 케이블 또는 구리 SFP+ 케이블을 사용합니다.

다음 그림은 권장되는 네트워크 구성 대안을 보여줍니다.

주**:** Dell은 SFP+와 10GBASE-T 이더넷 포트를 동시에 연결하는 것을 권장하지 않습니다.

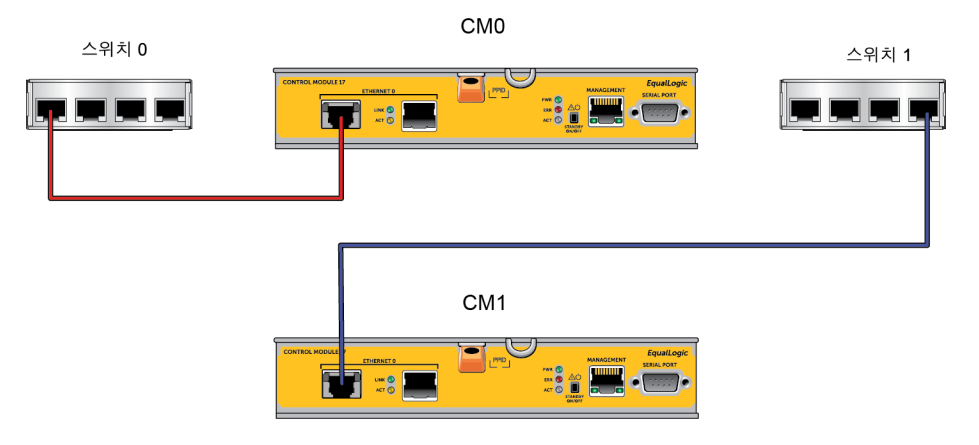

#### 그림 **5:** 권장 네트워크 구성

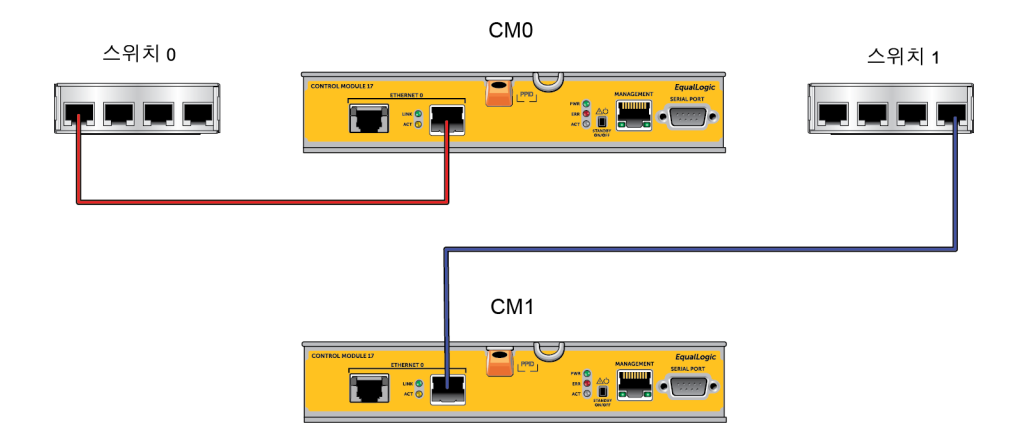

### <span id="page-21-0"></span>전원 케이블 연결 및 고정

어레이와 함께 제공된 전원 케이블을 가져옵니다. 배열이 전원 케이블과 함께 제공되지 않은 경 우 PS 시리즈 지원 제공업체 또는 재판매 사업자에게 전원 케이블 정보를 문의하십시오.

주**:** 전원 공급 장치 및 냉각 모듈은 2U 및 4U 배열 모델에 따라 다릅니다. 그러나 이는 데이터센터 전원 인프라에 통합하는 경우와 동일하게 작동합니다.

- 1. 전원 케이블을 연결하기 전에 전원 스위치가 꺼짐(OFF)(**O**) 위치에 있는지 확인하십시오.
- 2. [그림](#page-22-2) [6](#page-22-2)에 표시된 대로 전원 공급 장치에 전원 케이블을 연결합니다.
- 3. 전원 케이블을 시스템에 고정하십시오.
	- a. 제공된 훅-앤-룩(hook-and-loop) 스트랩을 사용하여 시스템 전원 소켓 옆에 있는 브래킷에 전 원 케이블을 단단히 고정합니다.
	- b. 스트랩이 브래킷 앵커 포인트에 단단히 고정되어 있는지 확인합니다 (모든 슬랙 제거).
	- c. 전원 케이블을 스트랩 방향으로 치우치게 하고 전원 케이블 커넥터의 숄더에 바싹 붙여 케 이블 주위로 스트랩을 약간 단단히 감아줍니다.
- 4. 전원 케이블을 전원에 연결합니다:
	- 전원 케이블을 접지된 전원 콘센트나 UPS(무정전 전원 공급 장치) 또는 PDU(전원 분산 장 치)와 같은 별도의 전원에 연결합니다. 전원 케이블이 연결되면 전원 공급 장치의 아래쪽 LED에 녹색 불이 켜집니다(전원이 켜져 있음을 나타냄).
	- (포함되지 않은) 각 UPS는 다른 회로에 구성되어야 하며 충분한 시간 동안 올바른 종류의 전압을 제공해야 합니다.
	- 또는, 전원 공급 장치 및 냉각 모듈 중 하나는 UPS 시스템에 연결하고 다른 하나는 다른 전 원에 연결합니다.

주의**:** 아직 어레이의 전원을 켜지 마십시오.

<span id="page-22-2"></span>그림 **6:** 전원 케이블 연결**(2U** 배열**) All Service Report Formation** 

### <span id="page-22-0"></span>네트워크에 배열 연결

PS4110 배열 모델에는 2개의 타입 17 제어 모듈이 있습니다. 타입 17 제어 모듈에는 2개의 10Gb 이 더넷 포트가 있고 이들은 모두 이더넷 0으로 표시되어 있습니다. 포트 1개는 10GBASE-T 포트이 고, 다른 포트는 SFP+ 포트입니다. 이러한 10Gb 이더넷 포트는 한번에 1개만 사용할 수 있습니다.

또한, 제어 모듈에는 Management (관리 포트) 라고 표시된 10Mb/100Mb 포트 1개가 포함되어 있습 니다. 관리 포트는 iSCSI 트래픽을 전달할 수 없습니다. 관리 네트워크를 구성하는 경우에만 관리 포트를 사용하십시오. 자세한 정보는 PS 시리즈 *그룹 관리* 설명서를 확인하십시오.

<span id="page-22-3"></span>적절한 수의 네트워크 케이블을 준비합니다.

배열의 작동을 위해서는 기능적 네트워크 연결 1개가 필요합니다. 성능 및 높은 가용성을 고려하 여 다중 네트워크 연결이 권장됩니다. 자세한 내용은 1페이지의 *[13](#page-20-0)* [페이지의](#page-20-0) *["](#page-20-0)*[최소](#page-20-0) [및](#page-20-0) [권장](#page-20-0) [케이](#page-20-0) [블](#page-20-0) [구성](#page-20-0)*"*을 참조하십시오.

배열의 작동을 위해서는 기능적 네트워크 연결 1개가 필요합니다. *[13](#page-20-0)* [페이지의](#page-20-0) *["](#page-20-0)*[최소](#page-20-0) [및](#page-20-0) [권장](#page-20-0) [케](#page-20-0) [이블](#page-20-0) [구성](#page-20-0)*"*을 참조하십시오.

#### <span id="page-22-1"></span>배열 전원켜기

<span id="page-22-4"></span>전원을 켜기 전에, 배열이 주변 온도에 적응하도록 충분한 시간을 둡니다 (예: 하룻밤).

주**:** 사용자는 우선 하나의 전원 공급 장치(둘 중 하나)의 전원을 켜거나 2개의 전원공급장치를 동 시에 켤 수 있습니다.

1. 각 전원 공급 장치에서 전원 플러그 아래에 위치한 전원 스위치를 찾습니다.

2. 전원 스위치를 켜짐(ON) 위치로 누릅니다. 전원 표시등이 켜집니다.

배터리는 충전을 시작하고 일부 하드웨어 구성요소는 동기화하기 시작합니다. LEDs는 이러한 정 상적인 작동상태들을 나타냅니다.

다음 [표](#page-23-1) [4](#page-23-1)에서는 LED 설명을 제공합니다.

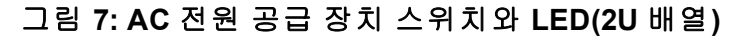

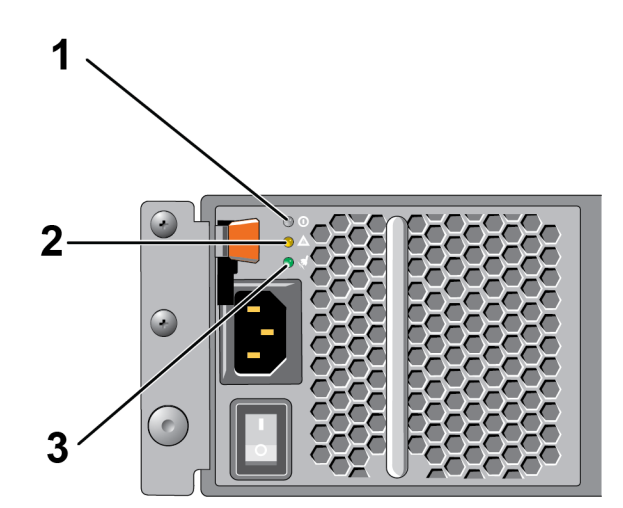

표 **4:** 전원공급장치 **LED** 설명

<span id="page-23-1"></span>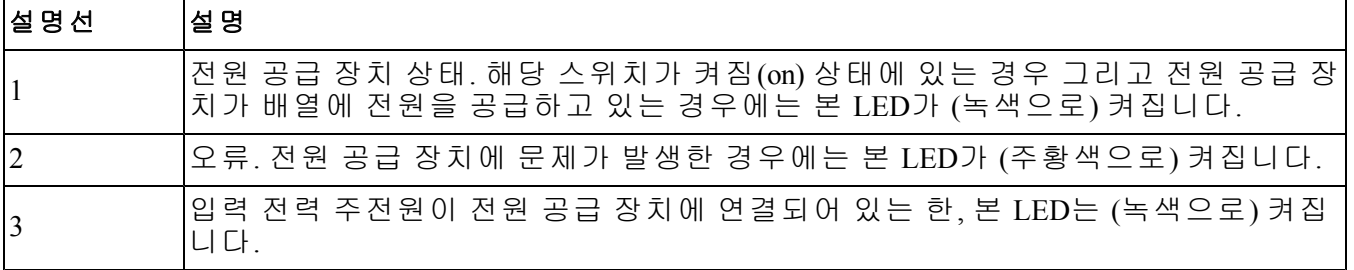

### <span id="page-23-0"></span>배열에 직렬 연결 설정

<span id="page-23-2"></span>설치 유틸리티를 이용하여 소프트웨어를 구성하려는 경우 배열과 컴퓨터 간에 직렬 연결을 설정 해야 합니다. 원격 설치 마법사를 사용할 계획이라면, 직렬 연결이 필요하지 않습니다. 원격 설치 마법사 요구 사항에 대한 자세한 내용은 *Microsoft®*용 호스트 통합 도구 설치 및 사용 설명서 <sup>또</sup> 는*Linux®*용 호스트 통합 도구 설치 및 사용 설명서를 참조하십시오.

어레이와 함께 제공된 직렬 케이블은 양쪽에 DB9 암(female) 커넥터가 있는 표준 널 모뎀 케이블 입니다. 어레이를 일부 터미널 서버 모델에 연결하기 위해서는 어댑터 케이블을 만들거나 구입해 야 할 수도 있습니다(DB9 커넥터 및 RJ45 커넥터 각각 1개). *[17](#page-24-0)* [페이지의](#page-24-0) *["](#page-24-0)*[직렬](#page-24-0) [케이블](#page-24-0) [핀](#page-24-0) [배치도](#page-24-0) [정보](#page-24-0)*"*를 참조하십시오.

활성 제어 모듈(ACT LED가 녹색) 직렬 포트 및 콘솔 터미널 또는 터미널 에뮬레이터 실행 컴퓨터 에 케이블을 장착합니다.

[그림](#page-24-1) [8](#page-24-1)를 참조하십시오(배율을 조정하지 않음).

직렬 연결은 다음과 같은 특성을 가지고 있어야 합니다.

- 9600 보드
- 1개의 STOP 비트
- 패리티 없음
- 데이터 비트: 8
- 흐름 제어 없음

<span id="page-24-1"></span>주**:** 직렬 케이블을 보관하십시오. 네트워크 액세스가 없는 경우, 직렬 케이블을 사용하여 그룹 또 는 특정 배열을 관리해야 합니다.

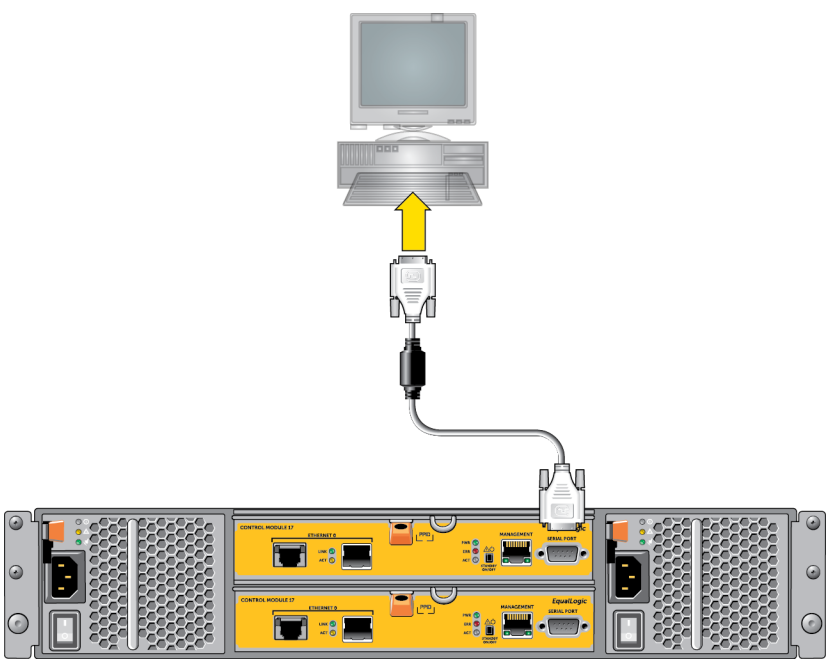

# 그림 **8:** 어레이에 직렬 케이블 연결

### <span id="page-24-0"></span>직렬 케이블 핀 배치도 정보

<span id="page-24-2"></span>[그림](#page-24-2) [9](#page-24-2)은 배열과 함께 제공된 직렬 케이블의 DB9 커넥터 핀 위치를 보여주고 [표](#page-25-0) [5](#page-25-0)은 해당 케이블 에 대한 핀아웃 정보를 나열합니다.

#### 그림 **9:** 직렬 케이블 **DB9** 커넥터 **-** 핀 위치

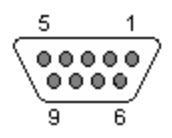

<span id="page-25-0"></span>

| <b>DB9-1</b>      |                | <b>DB9-2</b> |                   |  |  |
|-------------------|----------------|--------------|-------------------|--|--|
| 기능                | 핀              | 핀            | 기능                |  |  |
| 데이터 수신            | $\overline{2}$ | 3            | 데이터 송신            |  |  |
| 데이터 송신            | 3              | 2            | 데이터 수신            |  |  |
| 네이터 터미널 준비        | 4              | $6+1$        | 데이터 세트 준비 +캐리어 감지 |  |  |
| 시스템 접지            | 5              | 5            | 시스템 접지            |  |  |
| 데이터 세트 준비 +캐리어 감지 | $6+1$          | 4            | 데이터 터미널 준비        |  |  |
| 전송 요청             | 7              | 8            | 송신 준비 완료          |  |  |
| 송신 준비 완료          | 8              | 7            | 전송 요청             |  |  |

표 **5: DB9**에서 **DB9**까지 핀아웃 정보

### <span id="page-26-0"></span>**4** 소프트웨어 구성

<span id="page-26-3"></span>배열 하드웨어 설치를 완료하였으면, 배열을 초기화하고 첫번째 그룹 멤버로서 배열을 포함하는 PS 시리즈 그룹을 생성할 수 있습니다. 또는, 기존의 그룹에 배열을 추가할 수 있습니다. 그룹을 확장한 경우, 사용자에게 아무런 영향을 주지 않으면서 용량과 성능이 자동으로 증가됩니다.

소프트웨어 구성을 완료하면 저장소를 할당하고 iSCSI SAN 배열의 사용을 시작할 수 있습니다. *[27](#page-34-0)* [페이지의](#page-34-0) *["](#page-34-0)*[스토리지](#page-34-0) [할당](#page-34-0)*"*을 참조하십시오.

### <span id="page-26-1"></span>구성 방식 선택

다음과 같은 2가지 방법으로 소프트웨어를 구성할 수 있습니다. 다음 중 *한 가지* 방법을 선택합 니다:

- Windows용이나 Linux용 원격 설치 마법사를 이용합니다. 원격 설치 마법사 사용에 대한 지침 을 보려면 *Windows*용 호스트 통합 도구 설치 및 사용 설명서 또는 *Linux*용 호스트 통합 도구 설 치 및 사용 설명서를 참조하십시오.
- <span id="page-26-4"></span>• setup(설치) 유틸리티를 사용합니다. setup(설치) 유틸리티는 배열 및 그룹 구성에 대한 정보를 표시해주는 상호작용 명령 행 유틸리티입니다.

setup(설치) 유틸리티를 사용하려면, 배열과 콘솔 터미널 또는 터미널 에뮬레이터를 실행하는 컴퓨터에 직렬 연결합니다.

방법을 선택 후, 배열 구성에 필요한 정보를 수집합니다.

### <span id="page-26-2"></span>구성 정보 수집

소프트웨어 구성 방법에 관계없이, [표](#page-27-0) [6](#page-27-0) 및 [표](#page-28-1) [7](#page-28-1)에 제시된 정보를 수집해야 합니다. 필요에 따라 네트워크 관리자로부터 IP 주소를 제공받습니다.

또한, *[11](#page-18-1)* [페이지의](#page-18-1) *["](#page-18-1)*[네트워크](#page-18-1) [요구사항](#page-18-1) [및](#page-18-1) [권장사항](#page-18-1)*"*에 있는 네트워크 권장사항을 따르십시오.

<span id="page-27-3"></span><span id="page-27-2"></span>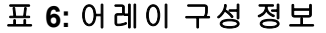

<span id="page-27-1"></span><span id="page-27-0"></span>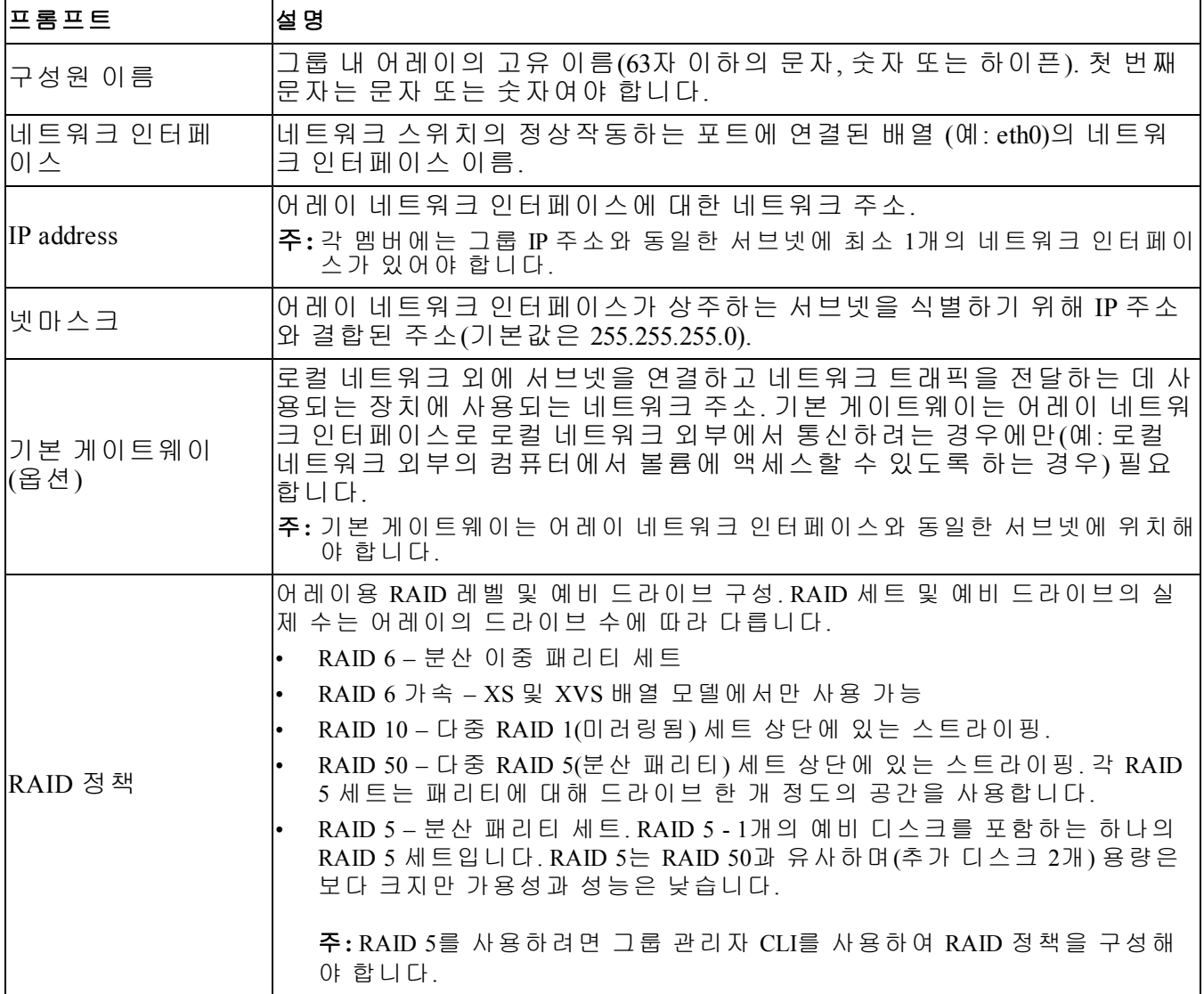

<span id="page-28-1"></span>

| 프롬프트                         | 설 명                                                                                                    |
|------------------------------|----------------------------------------------------------------------------------------------------|
| 그룹 이름                        | 그룹을 식별하는 고유 이름입니다(54개 이하의 문자, 숫자 또는 하이픈).<br>첫 번째 문자는 반드시 문자 또는 숫자여야 합니다.                                                                                     |
| 그룹 IP 주소                     | 그룹에 대한 네트워크 주소입니다. 그룹 IP 주소는 그룹 관리와 그룹에 저<br>장된 데이터에 대한 컴퓨터 액세스에 사용됩니다.                                                                                       |
| 그룹에 멤버를 추가<br>하기 위한 암호       | 그룹에 멤버를 추가할 때 필요한 암호입니다. 암호는 3 - 16개의 문자 또는<br>숫자로 구성되어야 하며 대소문자를 구분합니다.                                                                                      |
| grpadmin 계정에 대한<br>암호        | grpadmin 계정에 대한 초기 설정 그룹 관리 암호(grpadmin)를 무효화시키는<br> 암호입니다. 암호는 3 - 16개의 문자 또는 숫자로 구성되어야 하며 대소문자<br>를 구분합니다.                                                  |
|                              | 새 그룹을 생성할 경우에만 필요합니다.                                                                                                    |
| Microsoft 서비스<br>사용자 이름 및 암호 | 그룹에 대한 Microsoft 서비스(VSS 또는 VDS) 액세스를 활성화하기 위해 사<br>용되는 CHAP 사용자 이름과 암호입니다. 사용자 이름은 3 - 63개의 영숫자<br>로 구성되어야 합니다. 암호는 12 - 16개의 영숫자로 구성되어야 하며 대소<br>문자를 구분합니다. |
| (옵션)                         | 컴퓨터에서 실행 중인 Microsoft 서비스는 그룹에서 VSS 스냅샷을 생성하거<br>나 VDS를 사용하기 위해 그룹에 액세스할 수 있어야 합니다.                                                                           |
|                              | 원격 설치 마법사를 사용하여 그룹을 생성할 경우에만 적용 가능합니다.                                                                                                    |

<span id="page-28-2"></span>표 **7:** 그룹 구성 정보

### <span id="page-28-0"></span>소프트웨어 구성 시작

setup(설치) 유틸리티 또는 원격 설치 마법사를 사용하여 배열을 초기화하고 첫번째 그룹 멤버로 서 배열을 포함하는 그룹을 생성하거나 기존의 그룹에 배열을 추가합니다.

소프트웨어 구성을 완료하면, 배열은 그룹의 멤버가 되어 디스크 스토리지를 사용할 수 있습 니다.

### 설치 유틸리티를 사용하여 소프트웨어 구성하기

<span id="page-28-3"></span>setup(설치) 유틸리티를 사용하여 배열을 초기화하고 그룹을 생성하거나 확장시키려면 다음과 같이 합니다.

1. 배열에 대한 직렬 연결을 포함하고 있는 콘솔 또는 터미널 에뮬레이터에서, Enter 키를 누릅 니다.

주**:** 배열이 반응을 나타내지 않을 경우, PS 시리즈 지원 제공업체에 문의하여 진행 방법에 대 한 정보를 확인하십시오.

2. 로그인하라는 메시지가 나타나면, 계정(login) 이름과 암호에 모두 grpadmin을 입력합니다. 암호는 화면에 표시되지 않습니다.

- 3. 입력 화면이 나타나면, y 를 입력하여 setup(설치) 유틸리티를 시작합니다.
- 4. 메시지가 표시되면 1페이지의 *[19](#page-26-2)* [페이지의](#page-26-2) *["](#page-26-2)*[구성](#page-26-2) [정보](#page-26-2) [수집](#page-26-2)*"*에서 배열 및 그룹 구성 정보를 입 력합니다. 기본값을 적용하려면 Enter 키를 누릅니다. 도움말을 확인하려면 물음표(?)를 입 력합니다.
	- 주**:** 어레이가 네트워크를 검색하는 과정으로 인해 그룹 IP 주소를 입력한 후 약간의 지연이 발생될 수 있습니다.

설치가 완료되면 디스크 저장소를 사용하기 위해서는 멤버의 RAID 정책을 설정해야 합니다. *[24](#page-31-0)* [페이지의](#page-31-0) *["](#page-31-0)*[멤버](#page-31-0) *[RAID](#page-31-0)* [정책](#page-31-0) [설정](#page-31-0)*"*으로 이동합니다.

다음 보기는 배열을 초기화하고 그룹을 생성하기 위한 setup(설치) 유틸리티 이용 방법에 대해 나 타내고 있습니다.

#### 보기 **-** 설치 유틸리티 이용 방법

Login: **grpadmin** Password: **xxxxxxxx**

설치 유틸리티는 스토리지 배열에 대한 초기 네트워크와 스토리지 구성을 지정한 다음, 배열을 멤버로 또는 배열의 새로운 그룹이나 기존 그룹으로 구성합니다. 도움이 필요한 경우, 명령 프롬프트에서 물음표 (?)를 입력합니다.

> 그룹 관리자 시작 Copyright 2013 Dell Inc.

It appears that the storage array has not been configured. Would you like to configure the array now? (y/n) [n] **y** Group Manager Setup Utility Do you want to proceed (yes | no) [no]? **yes** Initializing. This may take several minutes to complete. Enter the network configuration for the array: Member name []: **member1** Network interface [eth0]: **eth0** IP address for network interface []: **192.17.2.41** Netmask [255.255.255.0]: Default gateway [192.17.2.1]: Enter the name and IP address of the group that the array will join. Group name []: **group1** Group IP address []: **192.17.2.20** Searching to see if the group exists. This may take a few minutes. The group does not exist or currently cannot be reached. Make sure you have entered the correct group IP address and group name. Do you want to create a new group (yes | no) [yes]? **yes** 그룹 구성 Group Name: **group1** Group IP address []: **192.17.2.20** Do you want to use the group settings shown above (yes | no) [yes]: **yes** Password for managing group membership: Retype password for verification: Password for the default group administration account: Retype password for verification:

#### 설치 및 설정 안내서 4 소프트웨어 구성

Saving the configuration ... Waiting for configuration to become active......Done Group member member1 now active in the group. Group group1 has been created with one member. Use the Group Manager GUI or CLI to set the RAID policy for the member. You can then create a volume that a host can connect to using an iSCSI initiator. group1>

### 소프트웨어 구성을 위해 원격 설치 마법사 사용하기

<span id="page-30-0"></span>원격 설치 마법사는 호스트 통합 툴 CD-ROM에 있으며 Windows 컴퓨터에 설치해야 합니다. 호스 트 통합 도구사용 설명서 에서는 원격 설치 마법사의 전체 기능의 사용에 대한 상세 정보를 제공 합니다.

원격 설치 마법사를 실행하려면 다음 절차를 따릅니다.

- 1. 1페이지의 *[19](#page-26-1)* [페이지의](#page-26-1) *["](#page-26-1)*[구성](#page-26-1) [방식](#page-26-1) [선택](#page-26-1)*"*에 제시된 요구사항을 충족시키는 컴퓨터를 사용하십 시오.
- 2. 호스트 통합 툴 CD-ROM을 포장 상자에서 얻거나 지원 웹사이트에서 호스트 통합 툴 키트를 다운로드합니다.
- 3. 호스트 통합 툴 설명서의 지침을 따라서 원격 설치 마법사를 설치합니다.
- 4. 다음을 클릭하여 원격 설치 마법사를 시작합니다: Start(시작), Programs(프로그램), EqualLogic, Remote Setup Wizard(원격 설치 마법사)
- 5. Welcome(시작) 대화상자에서, Initialize a PS Series array(PS 시리즈 어레이 초기화)를 선택 하고 Next(다음)를 클릭합니다.

주**:** 어레이에 액세스할 수 없는 경우 네트워크 구성을 확인하십시오. 소프트웨어를 구성하려 면 setup(설치) 유틸리티를 사용해야 할 수 있습니다.

- 6. 초기화할 어레이를 선택하고 Next(다음)를 클릭합니다.
- 7. Initialize Array(배열 초기화) 대화상자에서, [표](#page-27-0) [6](#page-27-0)에서 배열 구성을 입력하고 그룹 생성 또는 기 존 그룹에 통합을 선택합니다. Next(다음)를 클릭하십시오.
- 8. 새 그룹 생성(Create a New Group) 또는 기존 그룹에 통합(Join an Existing Group) 대화상자에서, [표](#page-28-1) [7](#page-28-1)에서 그룹 구성을 입력하고 다음을 클릭합니다.

9. Finish(마침)를 클릭하여 마법사를 종료합니다.

기존 그룹에 어레이를 추가한 경우, 디스크 저장소를 사용할 수 있도록 멤버의 RAID 정책을 설정 해야 합니다. *[24](#page-31-0)* [페이지의](#page-31-0) *["](#page-31-0)*[멤버](#page-31-0) *[RAID](#page-31-0)* [정책](#page-31-0) [설정](#page-31-0)*"*으로 이동합니다.

새 그룹을 생성한 경우, *[5](#page-34-0)*[장](#page-34-0)*[,](#page-34-0)* [스토리지](#page-34-0) [할당](#page-34-0)으로 이동합니다.

### <span id="page-31-0"></span>멤버 **RAID** 정책 설정

<span id="page-31-2"></span>새 그룹 멤버(어레이)에서 저장소 공간은 멤버에 RAID 정책을 구성한 후에 사용할 수 있습니다.

RAID 정책은 RAID 레벨과 예비 디스크 구성으로 구성됩니다. RAID 정책을 선택할 경우, 멤버 디 스크는 선택된 RAID 레벨 및 예비 디스크의 해당 번호로 자동 구성됩니다.

<span id="page-31-1"></span>원격 설치 마법사를 사용하여 그룹을 생성하려면, 첫 번째 멤버에 대한 RAID 정책은 소프트웨어 구성시 선택한 RAID 정책에 따라 설정되며 저장소를 사용할 수 있습니다. *[27](#page-34-0)* [페이지의](#page-34-0) *["](#page-34-0)*[스토리지](#page-34-0) [할당](#page-34-0)*"*을 참조하십시오.

setup(설치) 유틸리티를 사용하여 그룹을 생성하거나 확장하는 경우 또는 원격 설치 마법사를 사 용하여 배열을 기존 그룹에 추가하는 경우, 그룹 멤버용 RAID 정책을 설정해야 합니다.

그룹 관리자 명령행 인터페이스 (CLI) 또는 그래픽 사용자 인터페이스 (GUI)를 사용하여 RAID 정 책을 설정합니다.

#### **CLI**를 사용하여 **RAID** 정책 설정

<span id="page-31-3"></span>그룹 관리자 CLI를 사용하여 새 그룹 멤버의 RAID 정책을 설정하려면 다음을 수행합니다.

- <span id="page-31-4"></span>1. 로그인하지 않은 경우, 그룹에 로그인합니다. (설치 유틸리티가 완료되면 그룹에 계속해서 로 그인된 상태입니다.) 다음 방법 중 하나에 따라 그룹에 연결합니다.
	- 멤버에 직렬 연결 *[16](#page-23-0)* [페이지의](#page-23-0) *["](#page-23-0)*[배열에](#page-23-0) [직렬](#page-23-0) [연결](#page-23-0) [설정](#page-23-0)*"*을 참조하십시오.
	- 그룹 IP 주소에 Telnet 또는 ssh 연결
- 2. 로그인하라는 메시지가 화면에 나타나면, 그룹을 생성할 때 지정한 grpadmin 계정 이름과 암호 를 입력합니다.
- 3. 그룹 관리자 명령 프롬프트에 다음 명령을 입력하여 *policy* 변수에 대해 RAID6, RAID10 또는 RAID50을 지정합니다.

member select *member\_name* raid-policy *policy*

예를 들어, 다음 명령은 RAID6이 설정된 member1을 구성합니다.

member select member1 raid-policy raid6

### 그룹 관리자 **GUI**를 사용하여 **RAID** 정책 설정

<span id="page-32-0"></span>그룹 관리자 GUI에 대한 브라우저 지원과 관련된 최신 정보는 PS 시리즈 발행 정보를 참조하십 시오.

PS Series 그룹에 구성원을 추가한 후 구성원에 대한 RAID 정책을 설정하고 스토리지 풀을 선택해 야 합니다. RAID 정책을 설정한 후 구성원의 스토리지를 사용할 수 있습니다.

GUI를 사용하여 멤버에 대한 RAID 정책을 설정하려면 다음을 수행합니다.

#### 절차

- 1. Group(그룹)을 클릭한 다음 그룹 이름을 클릭하여 Group Summary(그룹 요약) 창을 엽니다.
- 2. Members(구성원)를 확장하고 구성원 이름을 두 번 클릭합니다. GUI가 구성원의 구성 여부를 보 여 줍니다.
- 3. 경고 대화 상자에서 Yes(예)를 클릭하여 Configure Member General Settings(구성원 구성 일반 설정) 대화 상자를 엽니다.
- 4. 풀을 선택하고 Next(다음)를 클릭합니다. 프롬프트가 표시되면 구성원을 풀에 할당할 것인지 확인합니다.
- 5. Configure Member RAID Configuration(구성원 구성 RAID 구성) 대화 상자에서 RAID 정책을 선 택합니다.
- 6. [선택 사항] Wait until the member storage initialization completes(구성원 스토리지 초기화가 완료될 때까지 대기)를 선택합니다.

7. Next(다음)를 클릭합니다.

8. Configure Member - Summary(구성원 구성 - 요약) 대화 상자에서 Finish(완료)를 클릭합니다.

주**:** 초기 RAID 구성 후에는 사용 가능한 총 용량이 Group Manager에 표시되는 데 몇 분 정도 소요 됩니다. 프로세스가 완료될 때까지는 Group Manager에 소량이 표시될 수 있습니다.

# <span id="page-34-0"></span>**5** 스토리지 할당

그룹 스토리지 공간을 사용자에게 할당하는 과정에는 다음 단계가 포함됩니다.

1. *[27](#page-34-1)* [페이지의](#page-34-1) *["](#page-34-1)*[볼륨](#page-34-1) [생성](#page-34-1)*"*.

2. *[33](#page-40-0)* [페이지의](#page-40-0) *["](#page-40-0)*[볼륨에](#page-40-0) [컴퓨터](#page-40-0) [연결하기](#page-40-0)*"*.

스토리지를 할당하면, 그룹을 사용자 정의하고 보다 고급한 기능을 사용할 수 있습니다. *[35](#page-42-0)* [페이](#page-42-0) [지의](#page-42-0) *["](#page-42-0)*[그룹](#page-42-0) [설치](#page-42-0) [후](#page-42-0) [이동](#page-42-0) [위치](#page-42-0)*"*를 참조하십시오.

### <span id="page-34-1"></span>볼륨 생성

<span id="page-34-7"></span>그룹 저장소 공간을 사용자와 응용 프로그램에 할당하려면, 그룹 관리자 CLI 또는 GUI를 사용하 여 볼륨을 생성합니다. 볼륨이 네트워크에서 iSCSI 대상으로 표시됩니다. 볼륨을 생성할 경우, [표](#page-34-2) [8](#page-34-2)에 설명된 정보를 지정합니다.

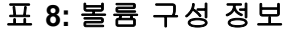

<span id="page-34-5"></span><span id="page-34-2"></span>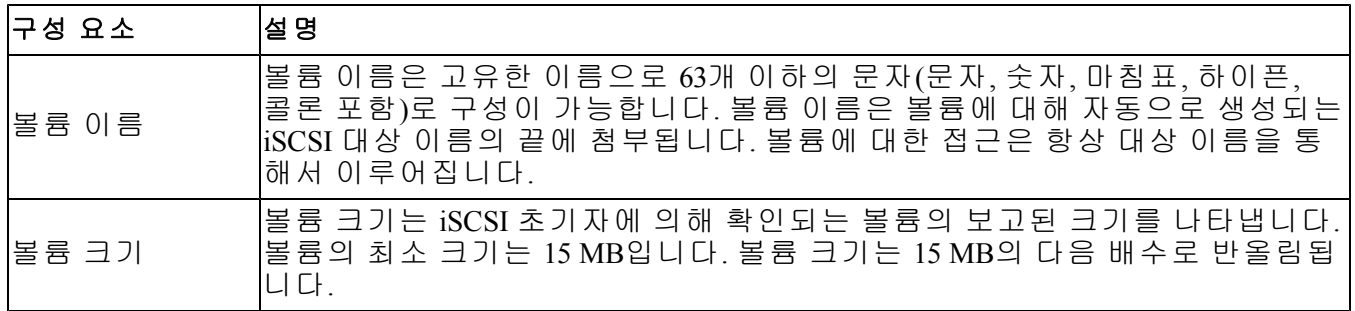

<span id="page-34-6"></span><span id="page-34-4"></span>선택적으로 볼륨 스냅샷용 공간을 할당하거나 씬 프로비져닝으로 볼륨을 구성할 수 있습니다. 그러나, 씬 프로비져닝이 모든 저장소 환경에 적절한 것은 아닙니다. 고급 볼륨 기능에 대한 자세 한 내용은 *Dell EqualLogic Group Manager* 관리자 안내서를 참조하십시오.

### <span id="page-34-3"></span>**CLI**를 사용하여 볼륨 생성

1. 그룹에 로그인합니다.

다음의 방법 중 하나를 사용하여 그룹에 연결합니다.

- 멤버에 직렬 연결 *[16](#page-23-0)* [페이지의](#page-23-0) *["](#page-23-0)*[배열에](#page-23-0) [직렬](#page-23-0) [연결](#page-23-0) [설정](#page-23-0)*"*을 참조하십시오.
- 그룹 IP 주소에 Telnet 또는 ssh 연결

로그인하라는 메시지가 화면에 나타나면, 그룹을 생성할 때 지정한 grpadmin 계정 이름과 암호 를 입력합니다.

2. 그룹 관리 명령 프롬프트에서, 다음 명령을 사용하여 볼륨을 생성합니다.

volume create*volume\_namesize*[GB]

<span id="page-35-1"></span>볼륨 이름 및 크기를 지정합니다(기본 측정단위는 메가바이트).

3. 볼륨에 대한 액세스 제어 기록을 생성하려면 다음 명령을 사용합니다.

volume select*volume\_name*access create*access\_control*

*access\_control* 매개변수는 다음 중 하나 이상이 될 수 있습니다.

- initiator*initiator\_name*
- ipaddress*ip\_address*

볼륨에 대해 최대 16개의 액세스 제어 기록을 생성할 수 있습니다.

다음 보기에서는 50GB 볼륨 1개와 액세스 제어 기록 1개를 생성합니다. 초기자 이름이 지정된 컴 퓨터만 볼륨을 액세스할 수 있습니다.

group1> volume create staff1 50GB

group1> volume select staff1 access create initiator iqn.1991- 05.com.microsoft:WIN2008Server.company.com

### **GUI**를 사용하여 볼륨 생성

<span id="page-35-0"></span>최종 사용자에게 스토리지 공간을 제공하기 위해 사용자가 호스트 컴퓨터에서 액세스할 수 있는 표준 볼륨을 생성합니다.

표준 볼륨을 생성하기 전에 다음 사항을 이해해야 합니다.

- 그룹이 볼륨에 적용하는 볼륨 특성 및 그룹 전반 기본 설정.
- <span id="page-35-2"></span>• 볼륨 보안 및 액세스 제어 특히 참조할 부분:
	- 컴퓨터가 볼륨 및 볼륨의 스냅샷에 연결하기 위해 충족해야 하는 조건 CHAP 사용자 이름, IP 주소 또는 iSCSI 초기자 이름을 지정합니다. 이 정보는 볼륨 및 볼륨의 스냅샷에 적용되 는 액세스 제어 레코드를 생성합니다.
	- 볼륨에 대한 권한(읽기-쓰기(기본값) 또는 읽기 전용)
	- 다른 iSCSI 정규화된 이름(IQN)이 있는 초기자가 볼륨 및 볼륨의 스냅샷에 액세스하도록 허용할지 또는 금지(기본값)할지 여부.
- 이 기능을 볼륨에 적용하기 전에 씬 프로비저닝과 관련된 위험 및 이점
- 볼륨을 생성할 때 풀 용량을 초과하면 사용 가능한 풀 공간이 음수 값이 됩니다. 볼륨 크기를 줄입니다.

씬 프로비저닝을 활성화하면 씬 프로비저닝된 볼륨 특성에 대한 기본 설정을 조정할 수 있습니 다. 이러한 설정은 보고된 크기의 비율에 기반합니다.

표준 볼륨을 생성하려면 다음 섹션에 설명되어 있는 볼륨 생성 마법사를 사용합니다.

### 볼륨 생성 마법사

볼륨 생성 마법사는 이름, 크기, 풀 할당, 섹터 크기, 스냅샷 공간, iSCSI 옵션 및 액세스 제어 지점 을 비롯한 다양한 옵션 설정 및 새 볼륨 정의 프로세스를 안내합니다.

#### **1**단계**:** 볼륨 설정

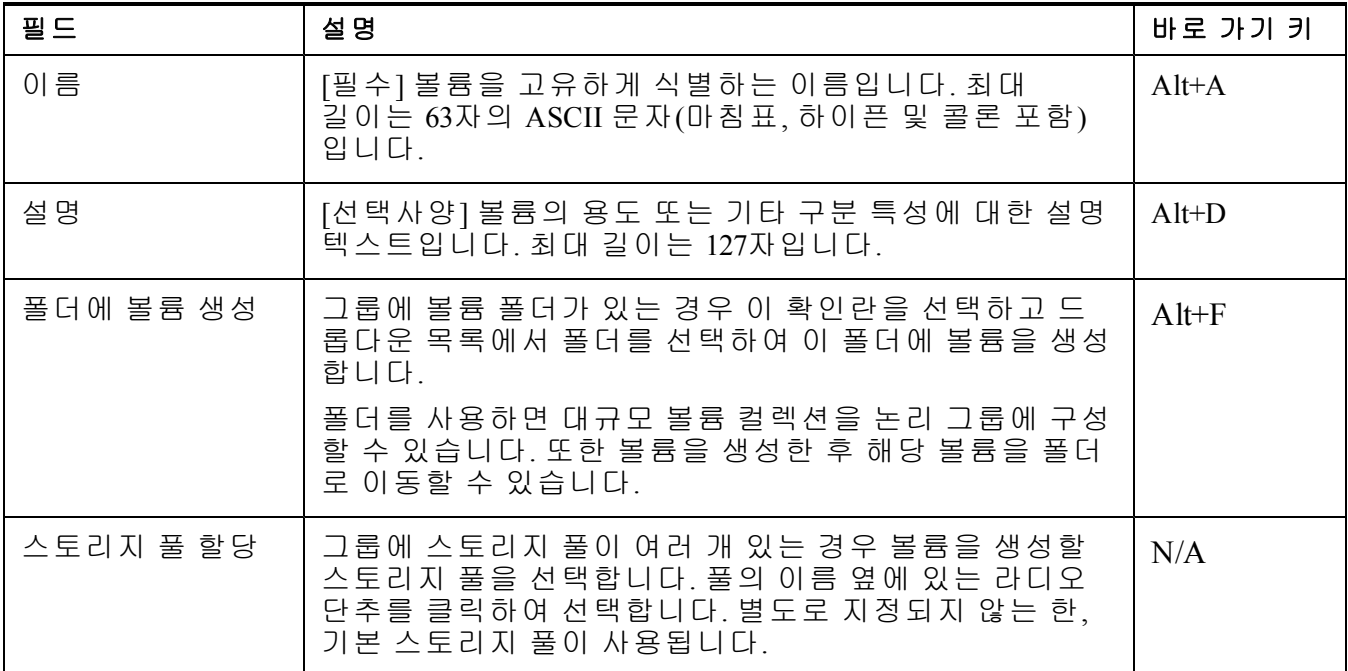

### **2**단계**:** 공간

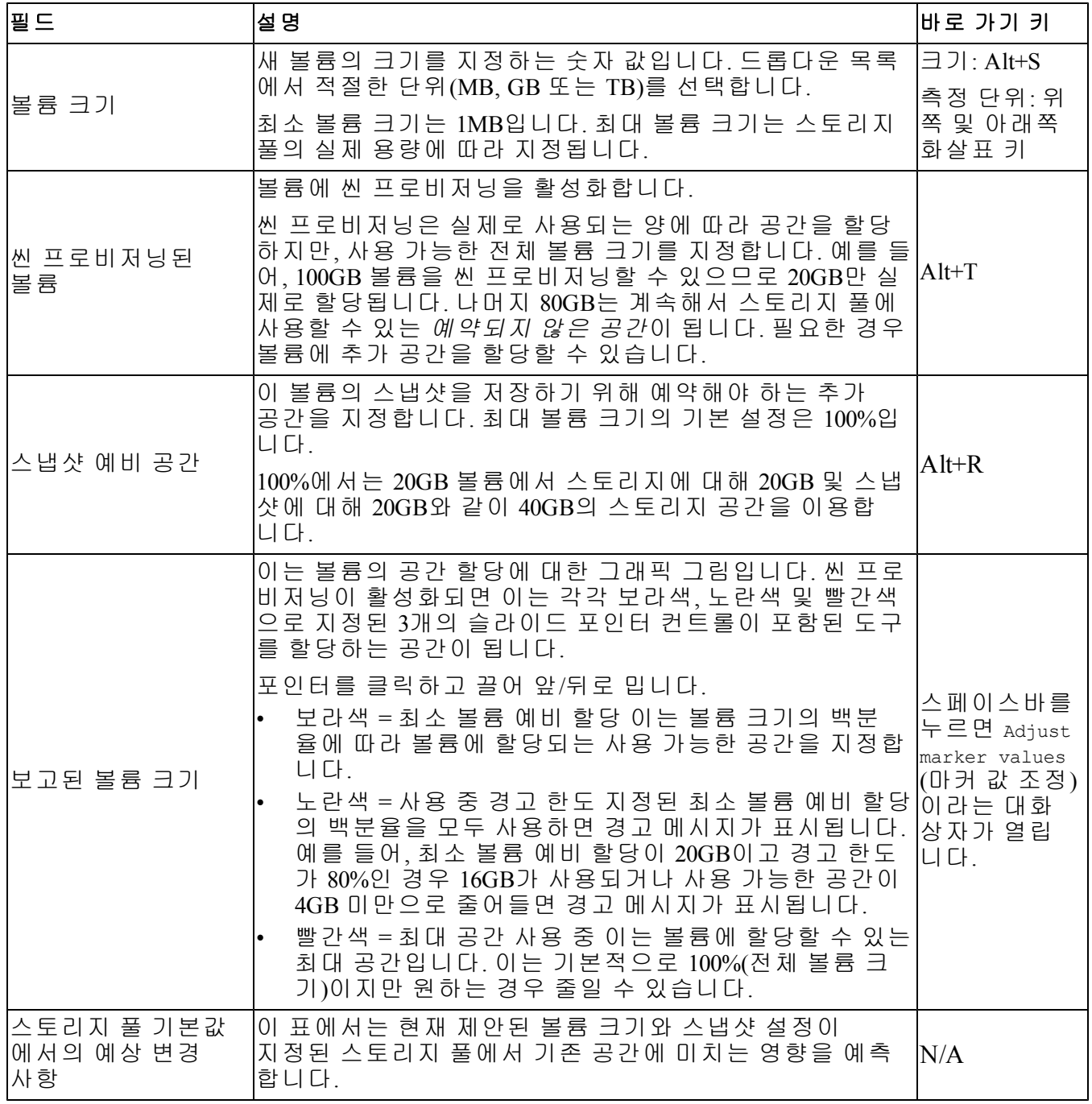

#### **3**단계**: iSCSI** 액세스 구성

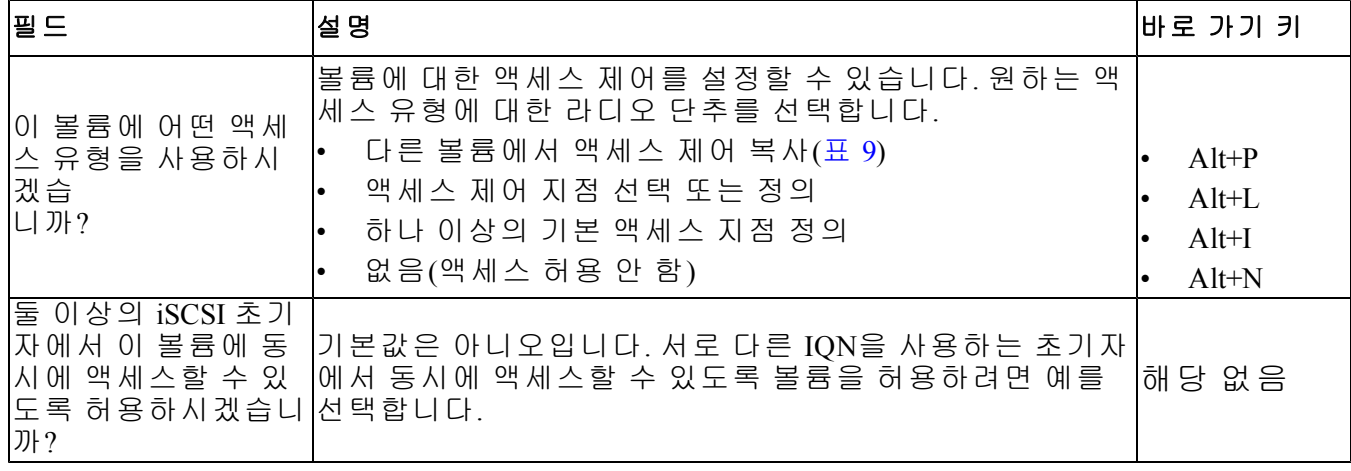

#### 표 **9:** 다른 볼륨에서 액세스 제어 복사

<span id="page-38-0"></span>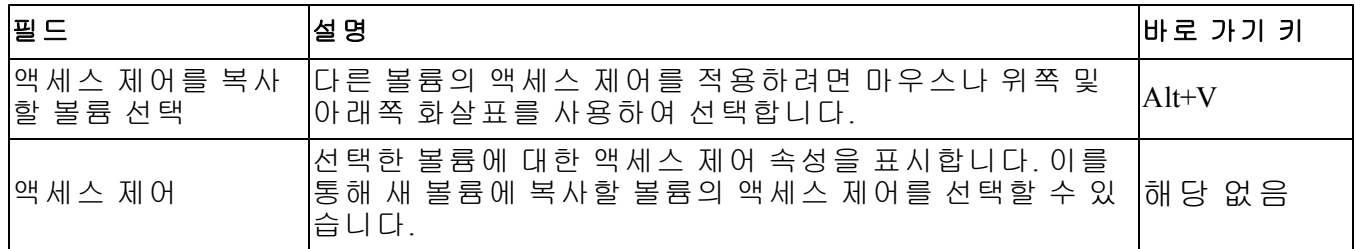

#### 표 **10:** 액세스 제어 선택 또는 정의

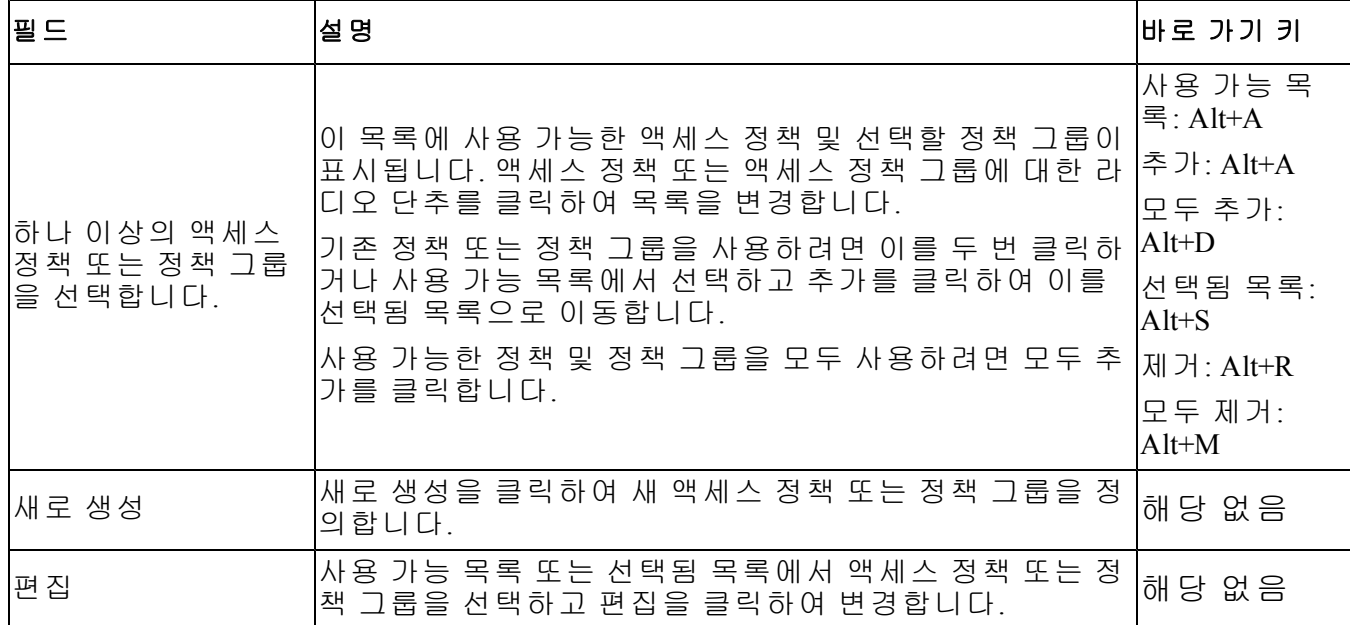

#### **4**단계**:** 섹터 크기

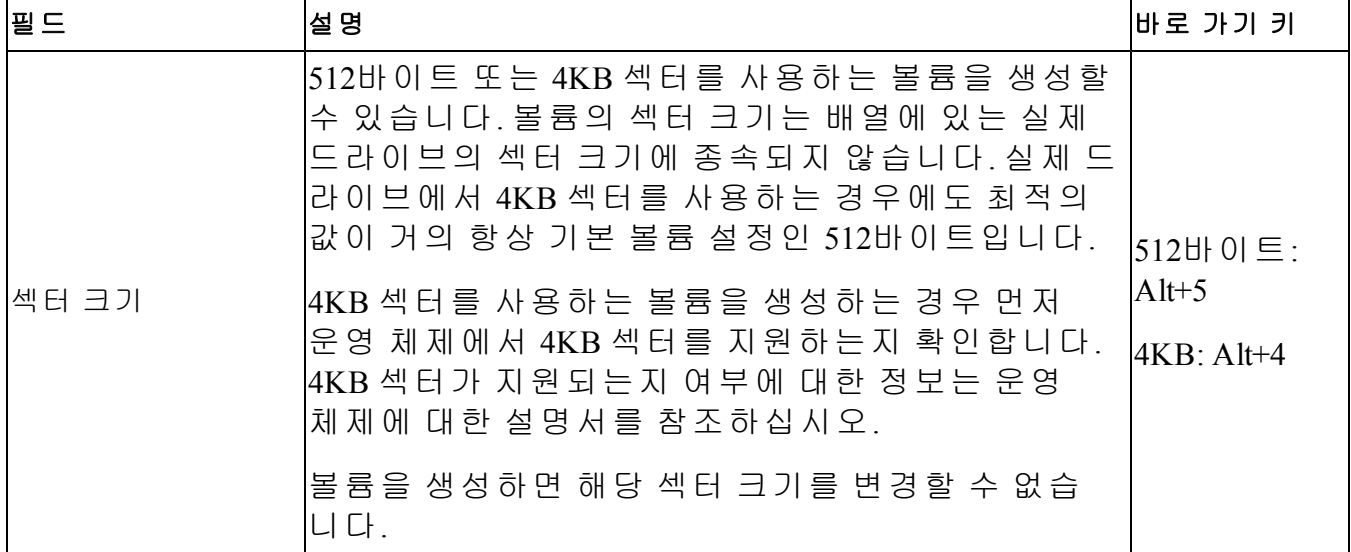

#### **5**단계**:** 요약

이 페이지에서 새 볼륨에 적용되는 설정을 검토할 수 있습니다. 일부는 마법사에서 사용자가 지정한 설정이고, 나머지는 소프트웨어에서 기본값으로 설정됩니다.

Finish(마침)를 클릭하기 전에 이러한 설정을 검토하고 볼륨을 생성합니다.

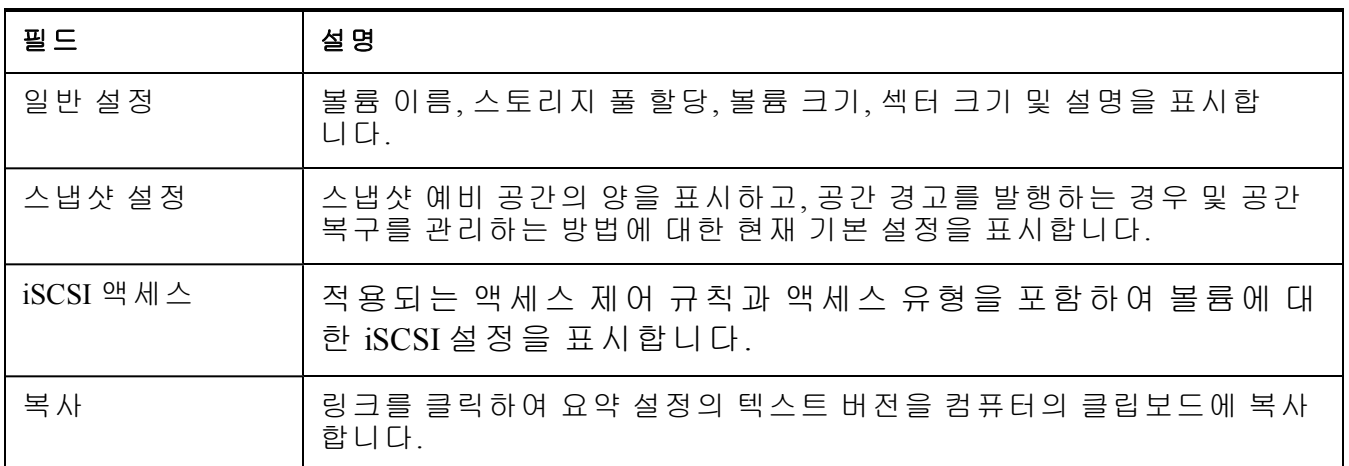

• 설정을 변경하려면 필요에 따라 Back(뒤로) 단추를 사용하여 이전 화면으로 돌아갑니다.

- 현재 설정을 사용하여 볼륨을 생성하려면 Finish(마침) 단추를 클릭합니다.
- 볼륨을 생성하지 않고 대화 상자를 닫으려면 Cancel(취소) 을 클릭합니다.

### <span id="page-40-0"></span>볼륨에 컴퓨터 연결하기

볼륨을 생성하면 PS 시리즈 그룹은 자동으로 iSCSI 대상 이름을 생성하며 대상 이름 하단에 볼륨 이름이 표시됩니다. 각 볼륨이 네트워크에서 iSCSI 대상으로 표시됩니다.

이름이 dbvol인 볼륨에 대한 iSCSI 대상 이름의 예는 다음과 같습니다.

<span id="page-40-2"></span>iqn.2001-05.com.equallogic.5-4a0900-2f00000-007eca92d654f160-dbvol

컴퓨터를 볼륨에 연결하려면 다음을 수행합니다.

1. 컴퓨터에 iSCSI 초기자를 설치하고 구성합니다. 하드웨어 및 소프트웨어 초기자는 다양한 벤 더의 제품을 사용할 수 있습니다. 벤더가 제공한 지침을 사용하여 초기자를 구성합니다.

주**:** Dell은 기술 지원 웹 사이트를 방문하여 초기자를 이용하여 PS Series 그룹 볼륨에 액세스 하는 방법에 대한 중요한 정보를 얻을 것을 권장합니다.

- 2. 컴퓨터가 볼륨의 액세스 제어 기록 중 하나에 부합되는지 확인합니다. 볼륨에 대한 기록을 표 시하려면 다음을 수행합니다.
	- CLI를 사용하여 다음 명령을 입력합니다.

volume select*volume\_name*access show

– GUI를 사용하여 가장 왼쪽에 있는 패널에서 Volumes(볼륨)를 확장하고, 볼륨 이름을 선택 한 후, Access(액세스) 탭을 클릭합니다.

<span id="page-40-1"></span>필요한 경우, CLI 또는 GUI를 사용하여 컴퓨터가 대조할 액세스 제어 기록을 생성합니다.

- 3. 볼륨에 대한 iSCSI 대상 이름을 표시하려면 다음을 수행합니다.
	- CLI를 사용하여 다음 명령을 입력합니다.

volume select*volume\_name*show

- GUI를 사용하여 가장 왼쪽에 있는 패널에서 Volumes(볼륨)를 확장하고, 볼륨 이름을 선택 한 후, Connections(연결) 탭을 클릭합니다.
- 4. 컴퓨터에서 iSCSI 초기자 유틸리티를 사용하여 그룹 IP 주소를 iSCSI 검색 주소로 지정합니다. 초기자가 검색 과정을 지원하는 경우, 컴퓨터가 액세스할 수 있는 iSCSI 대상 목록이 반환됩 니다.

초기자가 검색을 지원하지 않는 경우, 대상 이름을 지정하며 표준 iSCSI 포트 번호(3260)를 지 정해야 하는 경우도 있습니다.

5. iSCSI 초기자 유틸리티를 사용하여 원하는 대상을 선택하고 대상에 로그인합니다.

컴퓨터가 iSCSI 대상에 연결되면, 해당 볼륨을 정상적인 운영 체제 유틸리티를 사용해 포맷할 수 있는 일반 디스크로 간주합니다. 예를 들어, 디스크를 파티션으로 분할하고 파일 시스템을 생성 할 수 있습니다.

# <span id="page-42-0"></span>**6** 그룹 설치 후 이동 위치

<span id="page-42-2"></span>그룹을 설치한 후, 해당 그룹을 사용자 정의하여 저장소 환경을 보다 효과적으로 관리할 수 있습 니다. 또한, 제품의 모든 기능을 사용할 수 있습니다. 다음 설명서 및 부가적인 제품들은 배열 구 입 물품에 포함되어 있으며 언제든 이용 가능합니다.

- 하*드웨어 소유자 설명서*는 PS 시리즈 스토리지 배열 하드웨어에 대한 기본 스토리지 배열 정보, 유지관리 정보, 문제 해결 정보를 제공합니다.
- *Dell EqualLogic Group Manager* 관리자 안내서에서는 각 배열에 설치되는 PS 시리즈 펌웨어 구성 및 사용에 대한 상세정보를 제공합니다. 여기에는 스토리지 개념에 관한 정보와 그룹 관리를 위해 그룹 관리자 GUI를 사용하는 방법이 포함됩니다.
- *Dell EqualLogic Group Manger CLI* 참조 안내서에 Group Manager CLI를 사용하여 그룹 및 개별 배열을 관리하는 방법에 대해 설명되어 있습니다.
- 수동 전송 유틸리티는 볼륨 데이터에 대한 오프-네트워크(off-network) 복제 기능을 지원합 니다.
- VMware® 환경에서는 Dell EqualLogic Virtual Storage Manager(VSM) for VMware를 사용하여 PS 시리즈 그룹에서 개별 가상 시스템 또는 전체 VMware 환경을 복원할 수 있는 복제 및 스냅샷 을 관리할 수 있습니다.
- 사용자가 VMware Site Recovery Manager®(SRM)용 Dell EqualLogic 스토리지 복제 어댑터를 사용 할 수 있으며, 이를 통해 SRM이 전체 SRM 통합을 위한 PS 시리즈의 복제를 이해하고 인식할 수 있습니다.
- Dell EqualLogic MEM(MultiPathing Extension Module)은 VMware 다중 경로 지정 기능에 대해 향상 된 성능을 제공합니다.
- Microsoft 환경에서는 사용자가 자동 스냅샷 관리자/Microsoft Edition을 사용하여 PS 그룹에 SQL 서버, 교환 서버, Hyper-V, SharePoint 및 NTFS 파일 공유와 같은 응용프로그램을 복원할 수 있 는 복제, 사본 및 스냅샷을 생성하고 관리할 수 있습니다.
- PS 시리즈 그룹이 여러 개인 경우 사용자가 SAN HeadQuarters를 사용하여 이를 모니터하고 관리할 수 있습니다.

### <span id="page-42-1"></span>일반적인 그룹 사용자 정의 작업

[표](#page-43-0) [11](#page-43-0)에는 일반적인 그룹 사용자 정의 작업이 설명되어 있습니다. 이러한 작업은 *Dell EqualLogic Group Manager* 관리자 안내서에 설명되어 있습니다.

#### 표 **11:** 일반적인 그룹 사용자 정의 작업

<span id="page-43-7"></span><span id="page-43-6"></span><span id="page-43-5"></span><span id="page-43-4"></span><span id="page-43-3"></span><span id="page-43-2"></span><span id="page-43-1"></span><span id="page-43-0"></span>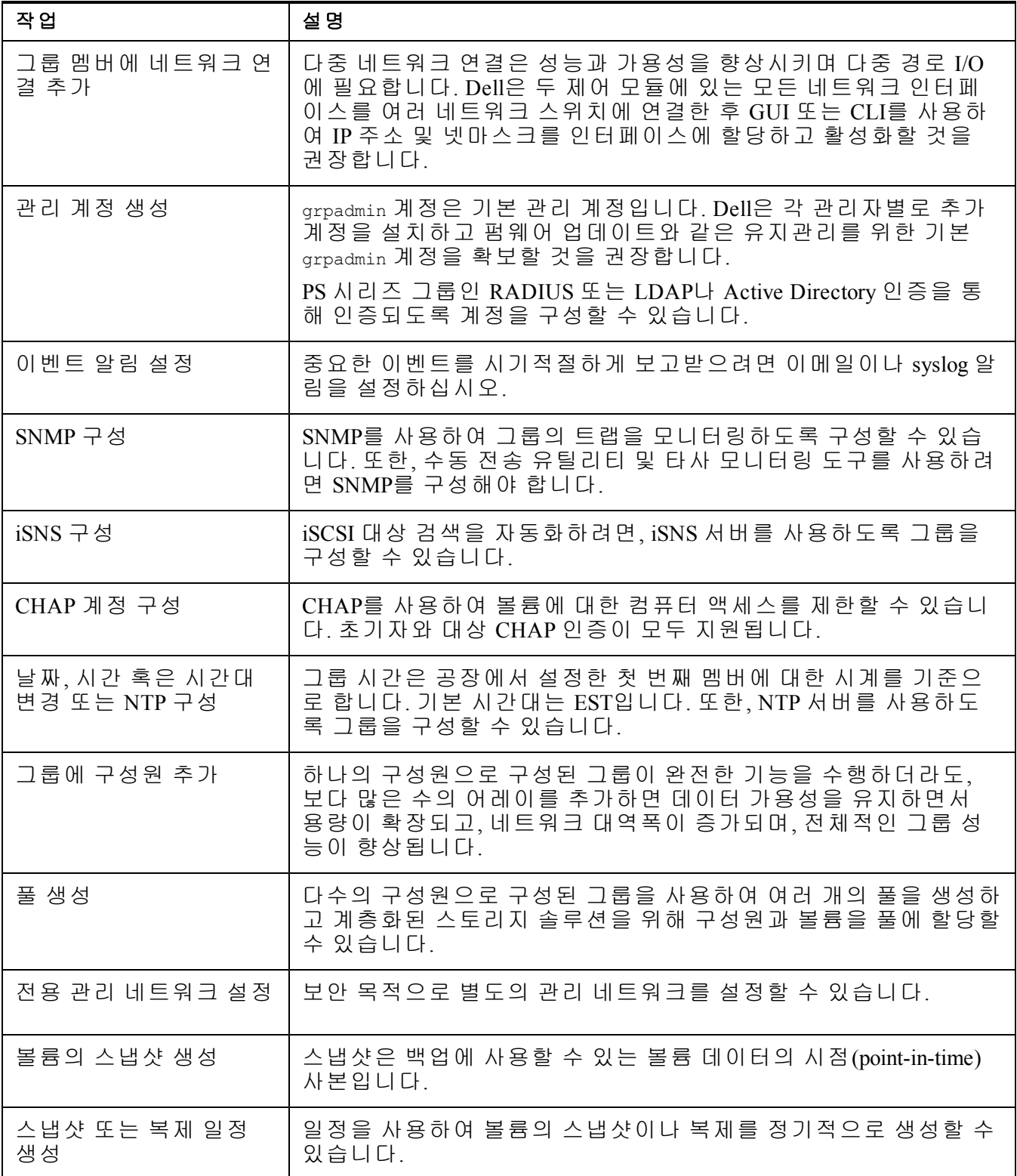

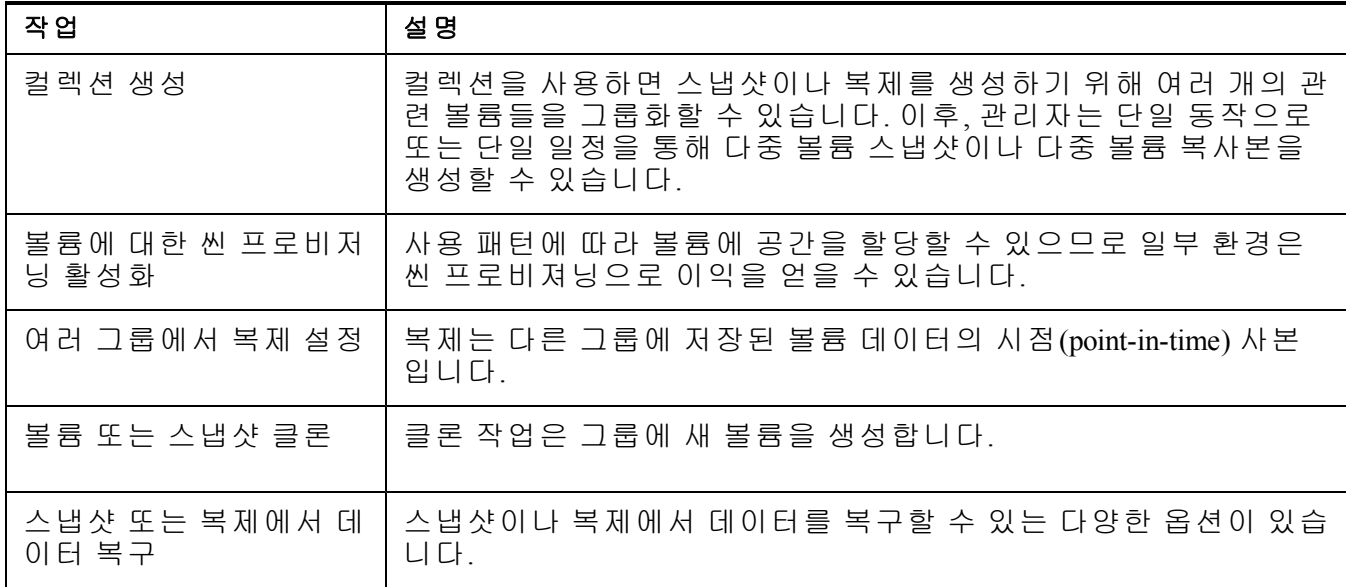

# <span id="page-46-0"></span>**7** 기타 필요한 정보

시스템과 함께 제공된 안전 및 규제 정보를 참조하십시오. 보증 정보는 본 문서에 포함되거나 별도의 문서로 제공될 수 있습니다.

- 랙 솔루션과 함께 제공되는 랙 설명서에는 시스템을 랙에 설치하는 방법이 기술되어 있습 니다.
- 하드웨어 소유자 매뉴얼에서는 시스템 기능에 대한 정보를 제공하고 시스템 문제 해결 방법 및 시스템 구성요소 설치 또는 교체 방법에 대해 설명합니다. 이 문서는 [support.dell.com](http://www.support.dell.com/)에서 온라인으로 볼 수 있습니다.

### <span id="page-46-1"></span>**NOM** 정보**(**멕시코에만 해당**)**

다음 정보는 NOM(공식 멕시코 표준) 요구사항을 준수하는 본 문서에 기술된 장치에 대한 내용입 니다.

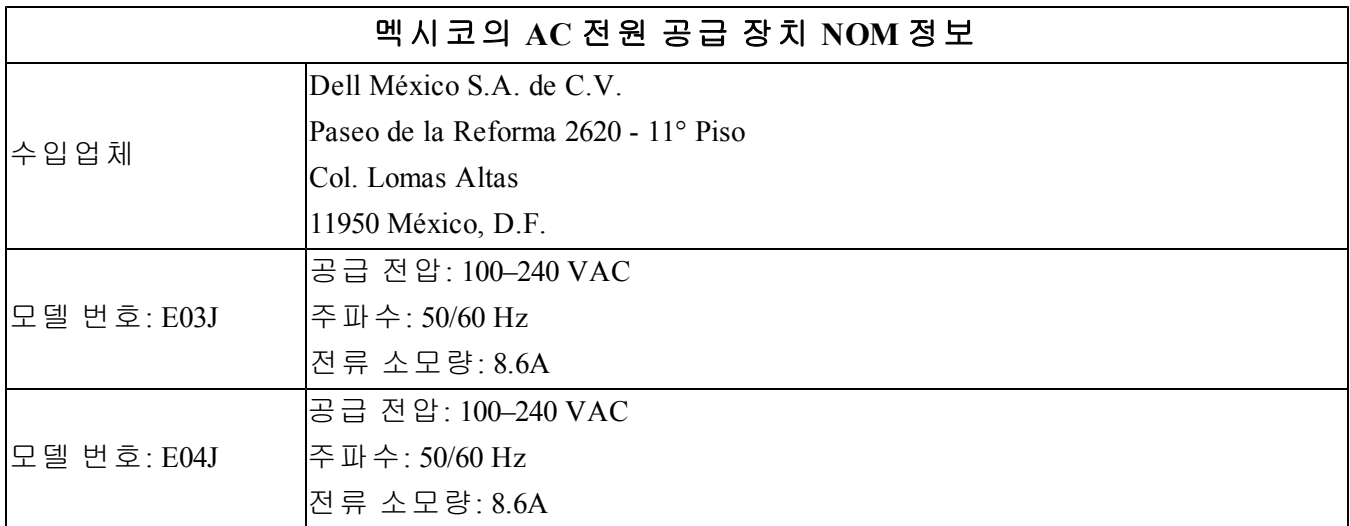

#### <span id="page-47-0"></span>전원 공급 장치

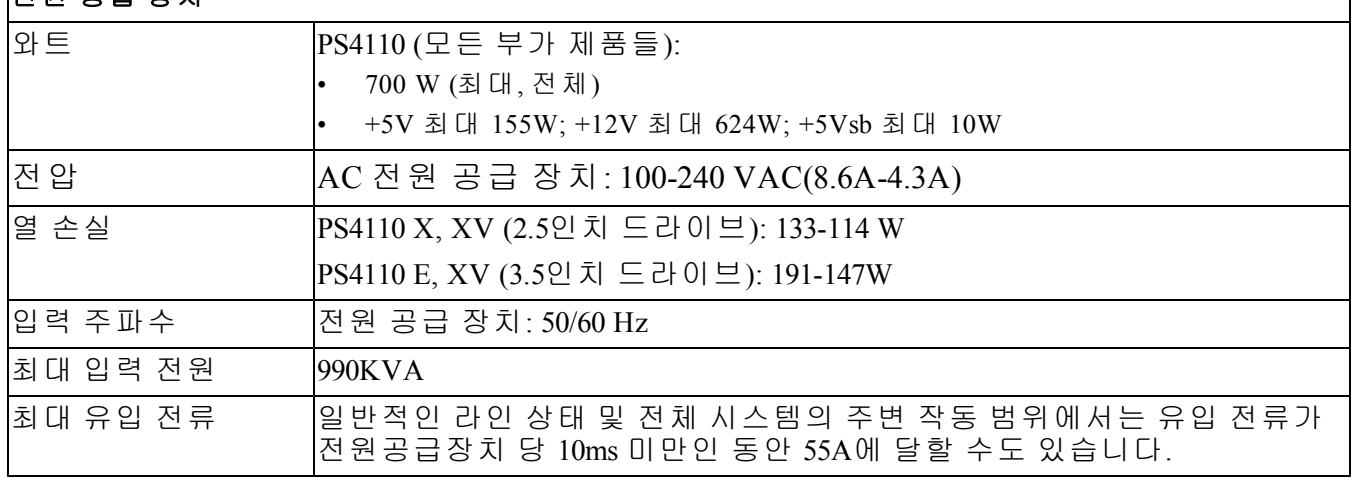

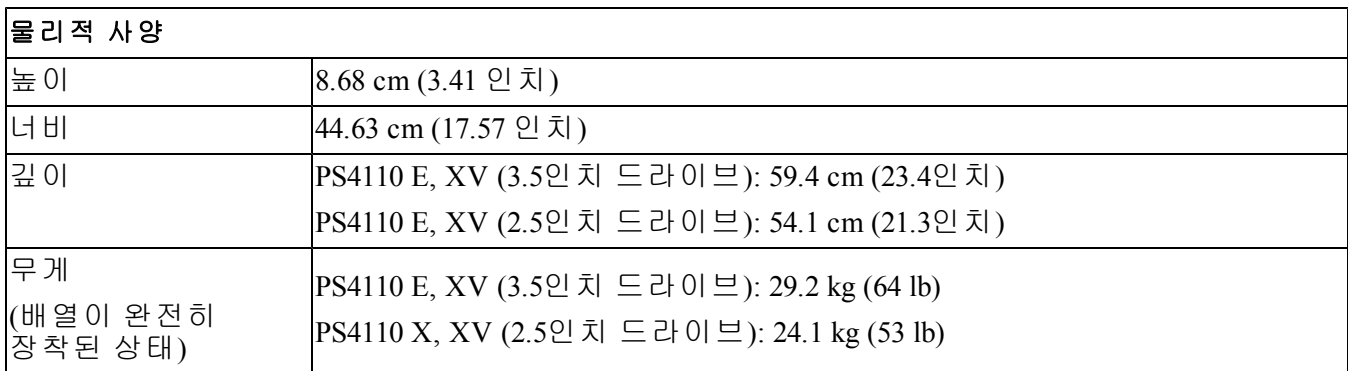

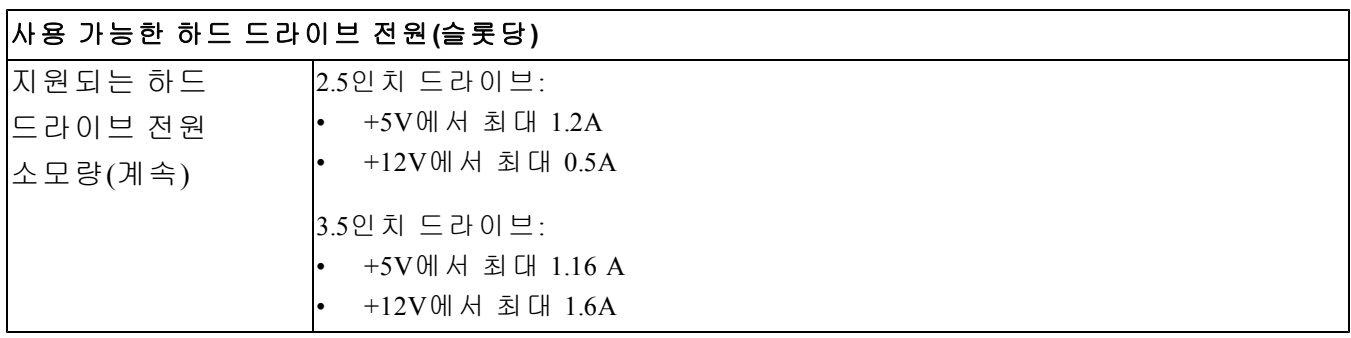

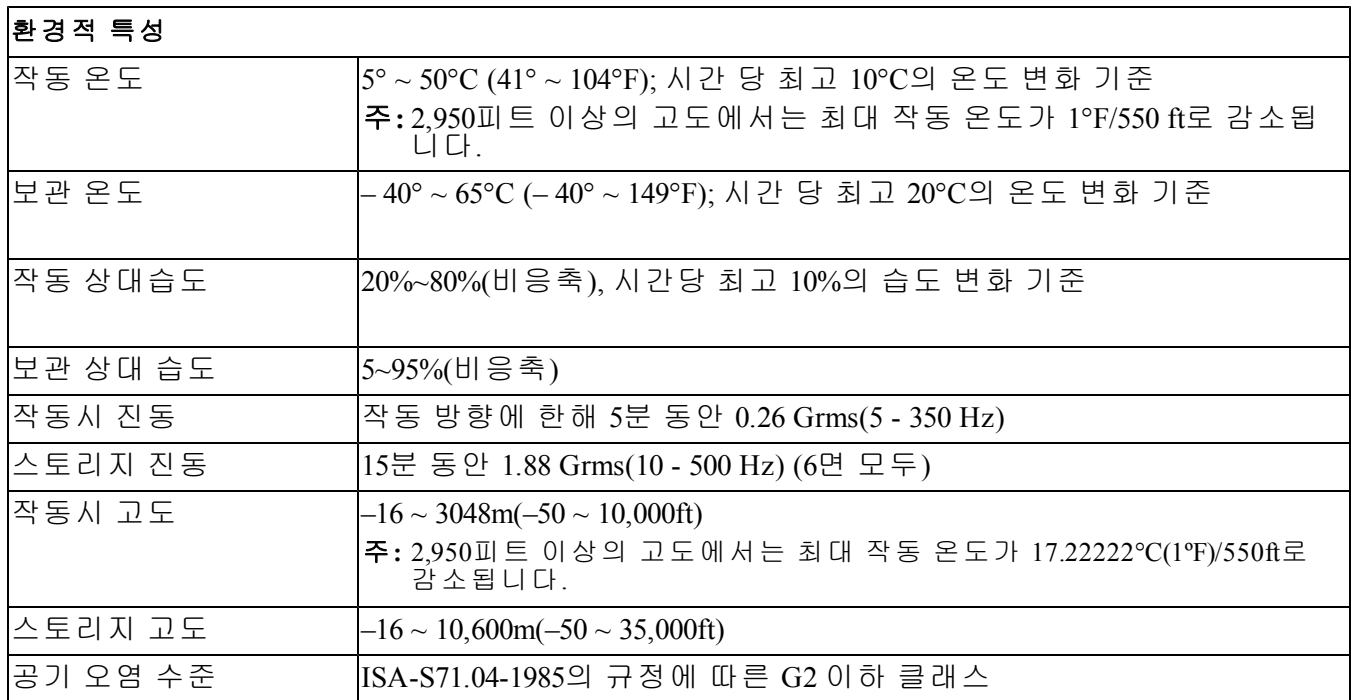

# <span id="page-50-0"></span>색인

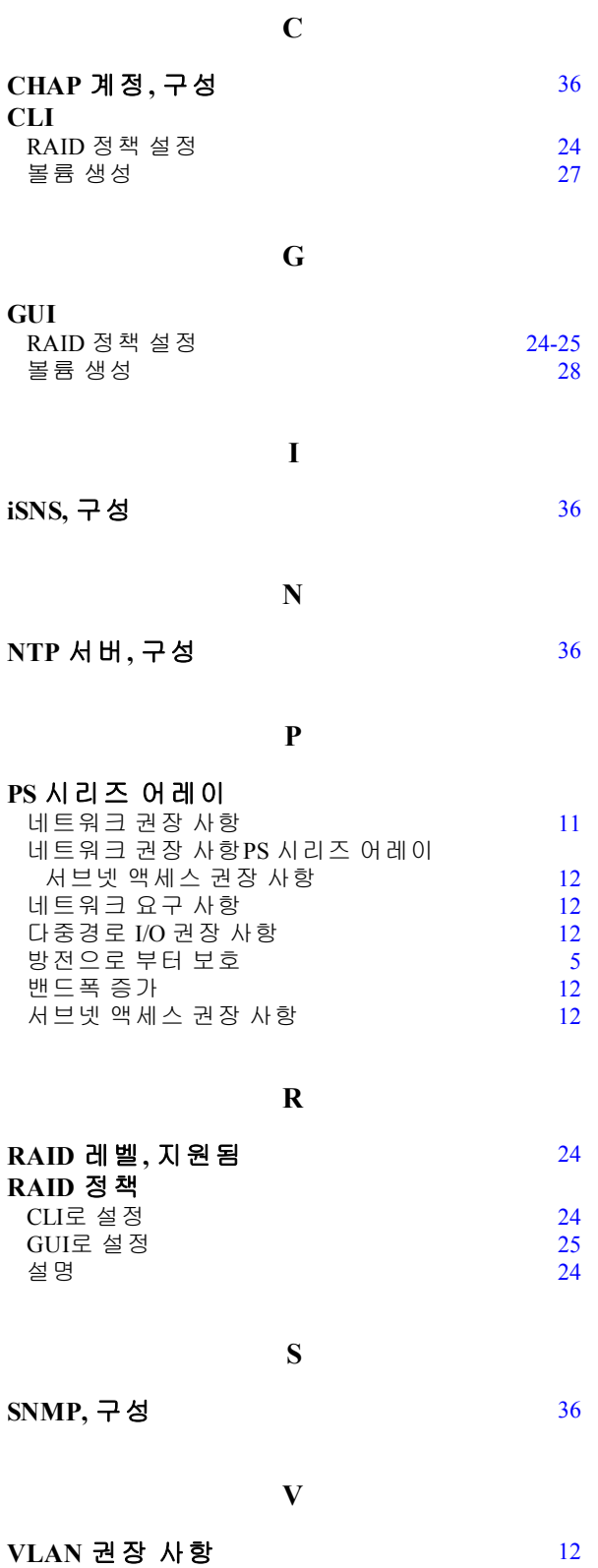

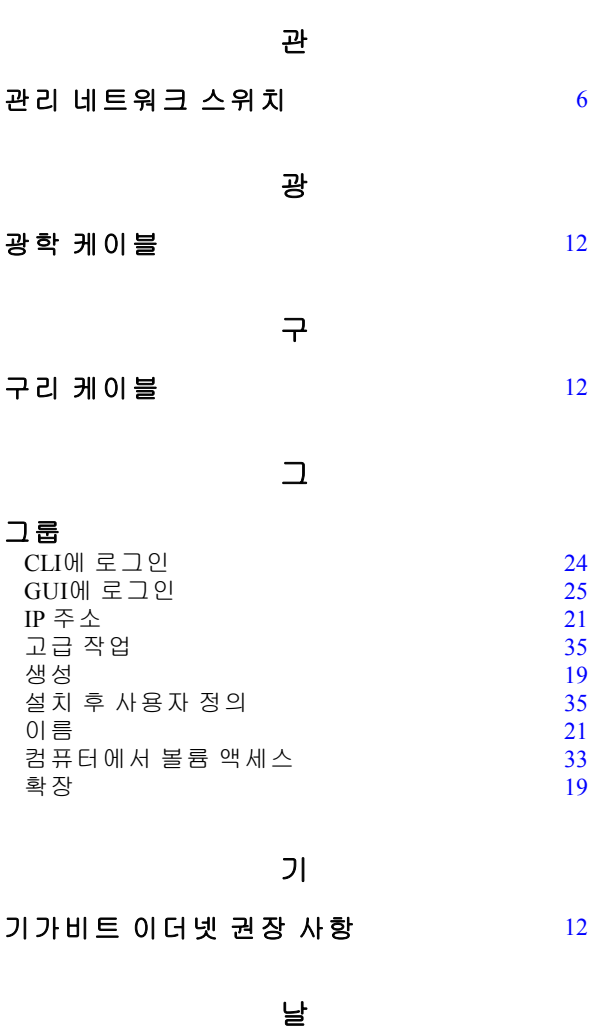

계

계정**,** 설치후 구성 [36](#page-43-5)

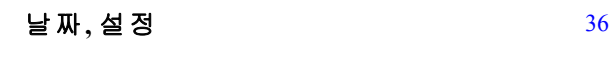

네 네트워크 IP 주소 어레이 [20](#page-27-1)<br>20 권장 사항 20 20 211-12 권장 사항 그룹 IP 주소 [21](#page-28-2) 다중 인터페이스 구성 [36](#page-43-6) 성능 향상 [12](#page-19-1)<br>요구 사항 12 요구 사항 [12](#page-19-1) 요구 사항PS 시리즈 어레이 네트워크 요구 사항 [11](#page-18-2) 네트워크 인터페이스 구성 [20](#page-27-2)

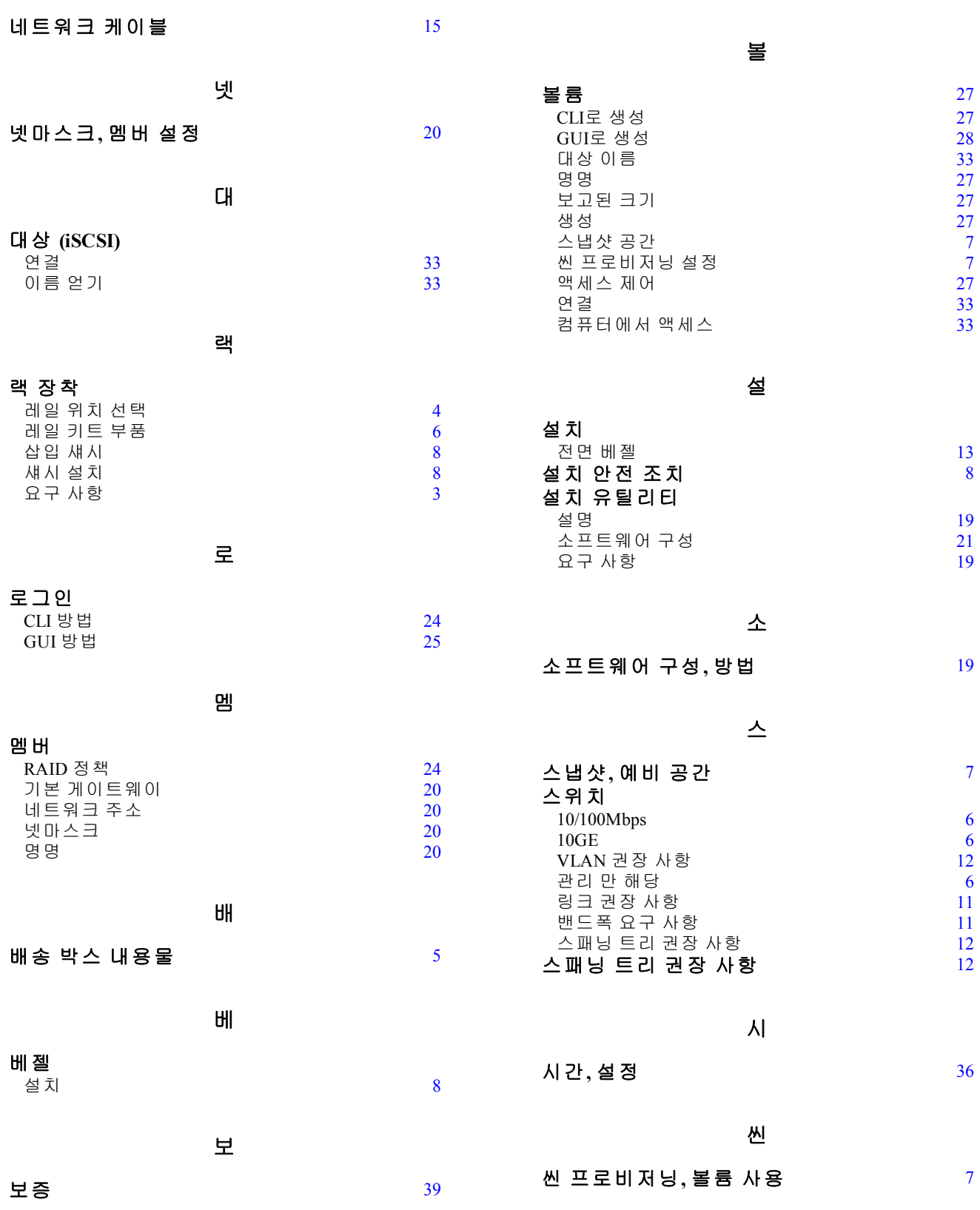

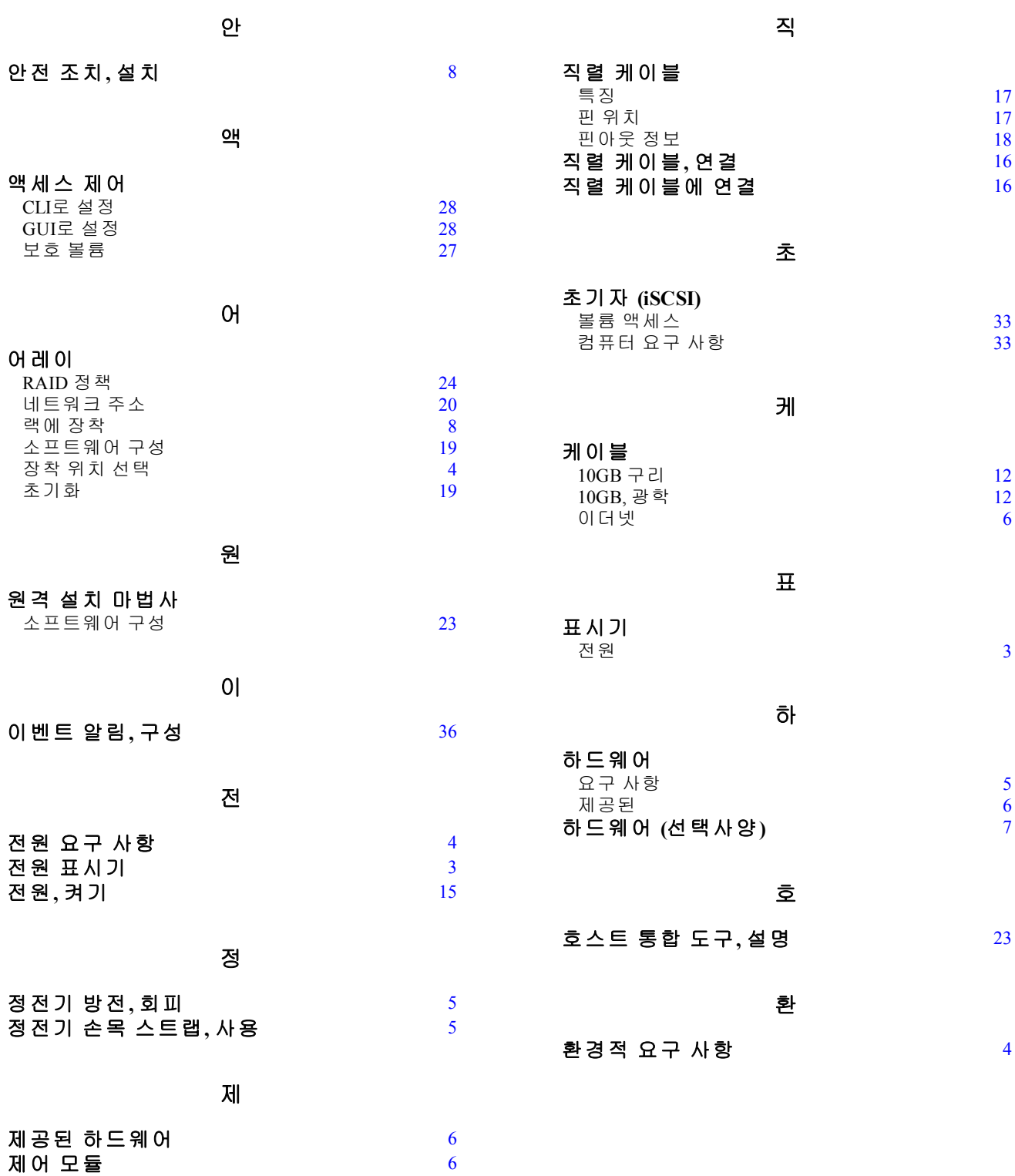